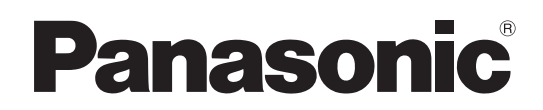

# Operating Instructions <Operations and Settings>

# Remote Camera Controller Model No. AW-RP120G

# How the Operating Instructions are configured <Basics>:

 The <Basics> describes the procedure for connection with the required equipment and for installation. Before installing this unit, be sure to take the time to read through <Basics> to ensure that the unit will be installed correctly.

<Operations and Settings> (this manual):

This <Operations and Settings> describes how to operate the unit and how to establish its settings.

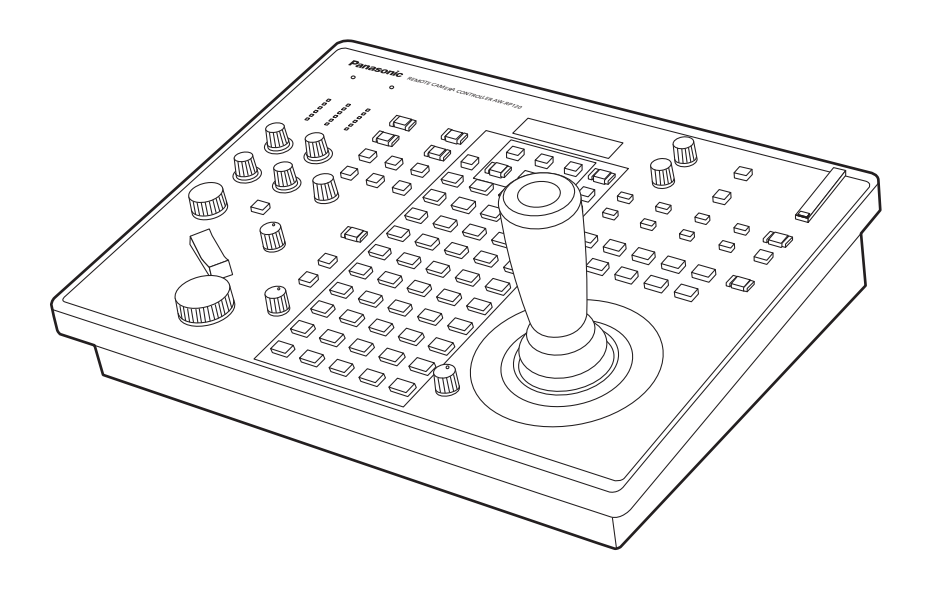

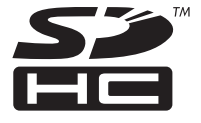

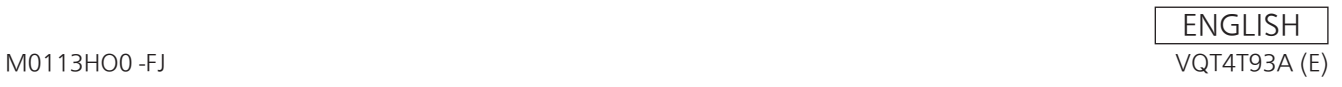

#### **About trademarks and registered trademarks**

- Microsoft®, Windows®, Windows® 7, and Internet Explorer® are registered trademarks or trademarks of Microsoft Corporation in the United States, Japan, and/or other countries.
- Intel® and Intel® Core™ are trademarks or registered trademarks of Intel Corporation and its subsidiaries in the United States and/or other countries.
- Adobe<sup>®</sup> and Reader<sup>®</sup> are registered trademarks or trademarks of Adobe Systems Incorporated in the United States and/or other countries.
- SDHC logo is a trademark of SD-3C, LLC.
- $\bullet$  Other company names and product names appearing in this manual are the registered trademarks or trademarks of their respective companies.

# **Copyrights**

It is prohibited to transfer, copy, disassemble, decompile, and reverse engineer the software included with the unit, as well as export it in violation of the export laws.

#### **Illustrations and screen images in this manual**

Illustrations of the unit and screens may appear different from the actual unit and screens.

#### **Protection of personal information**

Image information of identifiable individuals that is recorded with a system using this unit is subject to the Act on the Protection of Personal Information<sup>\*</sup>

Be sure to handle image information in accordance with the law. \*Please refer to "Cases corresponding to personal information" in

"Guidelines Targeting Economic and Industrial Sectors Pertaining to the Act on the Protection of Personal Information" published by the Ministry of Economy, Trade and Industry.

#### **Abbreviations**

The following abbreviations are used in this manual.

- Microsoft<sup>®</sup> Windows<sup>®</sup> 7 Professional SP1 32/64-bit is referred to as "Windows 7".
- Microsoft<sup>®</sup> Windows<sup>®</sup> XP Professional SP3 and Microsoft® Windows® XP Home Edition SP3 are referred to as "Windows XP".
- SD memory cards and SDHC memory cards are both referred to as "memory cards".
- They are referred to individually in descriptions in which each of them is discussed separately.
- $\bullet$  In these instructions, the phrases "HD integrated camera" and "pan-tilt head and camera combination" are referred to collectively as "remote camera" except in places where specific equipment is mentioned.

Furthermore, the product numbers of equipment are referred to as follows.

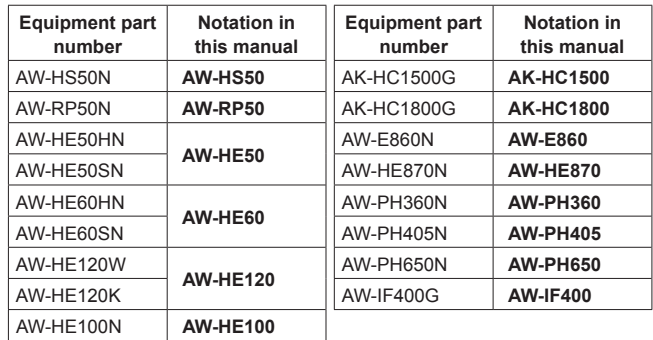

# **Contents**

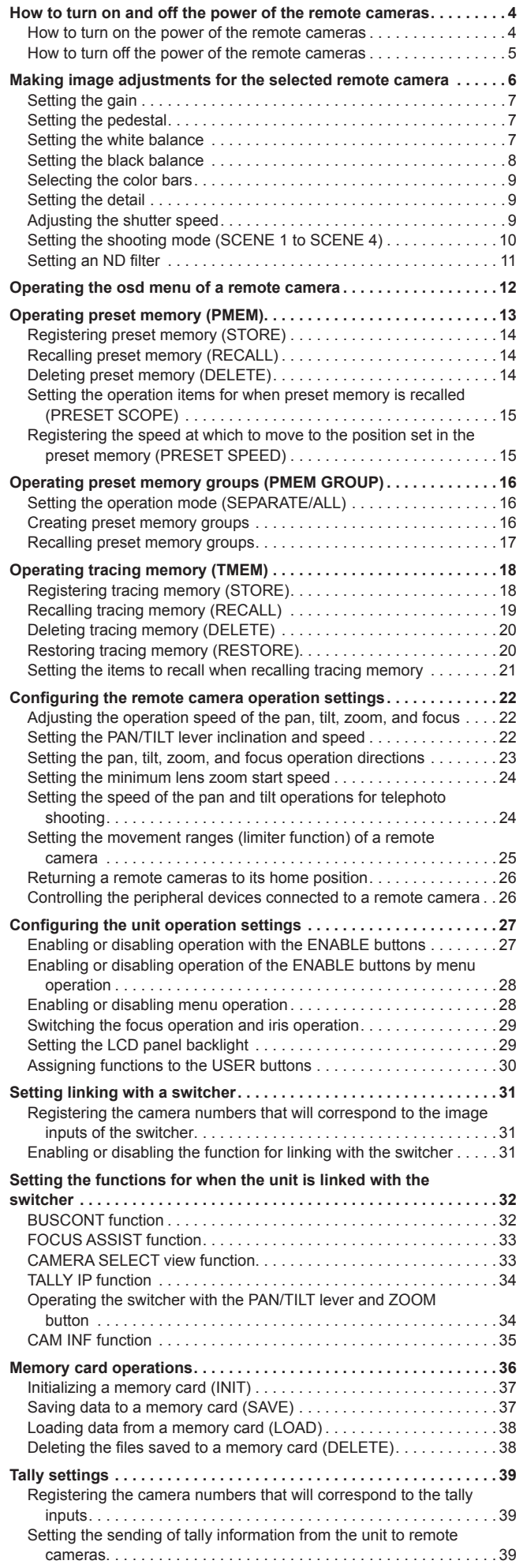

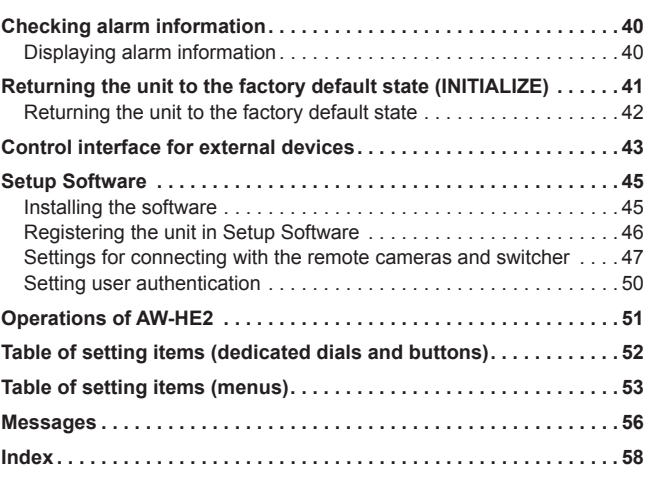

# **How to turn on and off the power of the remote cameras**

# **How to turn on the power of the remote cameras**

The power of the remote cameras in the standby state can be be turned on from the unit.

There are the following methods of turning on the power.

- $\bullet$  Turning on the power one camera at a time
- Turning on the power of the cameras simultaneously with the turning on of the unit's power
- $\bullet$  Turning on the power of multiple cameras  $\Diamond$ Turning off the power of all the cameras  $\Diamond$ Turning off the power of the selected camera group

Each of these methods is described in turn below.

#### **Turning on the power one camera at a time**

#### **1. Select the remote camera.**

When the corresponding camera selection button [CAMERA SELECT/GROUP SELECT] is held down for approximately 3 seconds, the name of the remote camera is displayed on the top line of the LCD panel and "POWER OFF↓" is displayed on the bottom line.

**2. Turn the F2 dial to select "ON" while keeping the camera selection button held down and then press the F2 dial.**

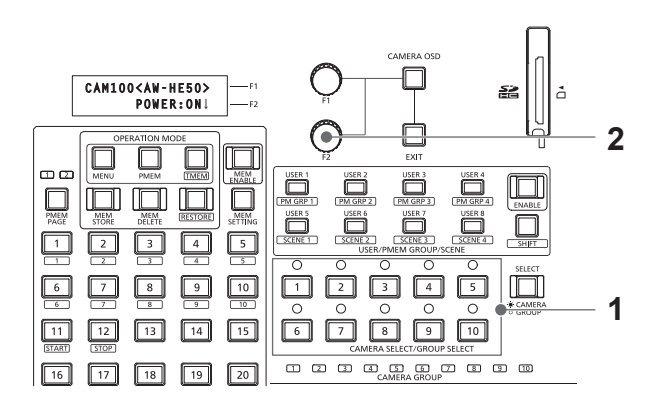

**Turning on the power of the cameras simultaneously with the turning on of the unit's power**

- **1. Set the MENU button to ON.**
- **2. Open CAMERA SETUP menu [24].**
- **3. Turn the F1 dial to display the "2. AUTO ON" item.**

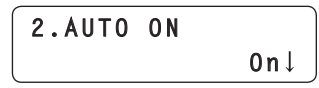

- **4. Turn the F2 dial to select "On" and press the F2 dial.** The power of the remote cameras set to "Serial" or "Network" in CTRL TYPE menu [36] will now turn on simultaneously with the turning on of the unit's power.
	- **Note**
	- $\bullet$  Depending on the number of cameras connected, it may take some time before you can operate the unit.

#### **Turning on the power of multiple cameras**

- **1. Set the MENU button to ON.** Press the MENU button to turn on its indicator.
- **2. Open CAMERA SETUP menu [24].**
- **3. Turn the F1 dial to display the "1. CAM POWER" item.**

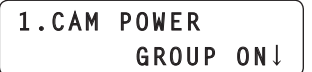

- **Turning on the power of all the cameras**
- **4. Turn the F2 dial to select "ALL ON" and press the F2 dial.**

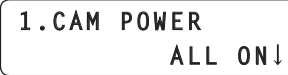

**Turning on the power of the selected camera group**

**4. Turn the F2 dial to select "GROUP ON" and press the F2 dial.**

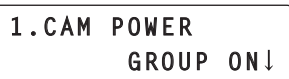

# **How to turn off the power of the remote cameras**

The power of the remote cameras can be be turned off from the unit. There are the following methods of turning off the power.

- Turning off the power one camera at a time
- $\bullet$  Turning off the power of multiple cameras
	- $\Diamond$ Turning off the power of all the cameras

 $\Diamond$ Turning off the power of the selected camera group

Each of these methods is described in turn below.

#### **Turning off the power one camera at a time**

#### **1. Select the remote camera.**

When the corresponding camera selection button [CAMERA SELECT/GROUP SELECT] is held down for approximately 3 seconds, the name of the remote camera is displayed on the top line of the LCD panel and "POWER ON↓" is displayed on the bottom line.

**2. Turn the F2 dial to select "OFF" while keeping the camera selection button held down and then press the F2 dial.**

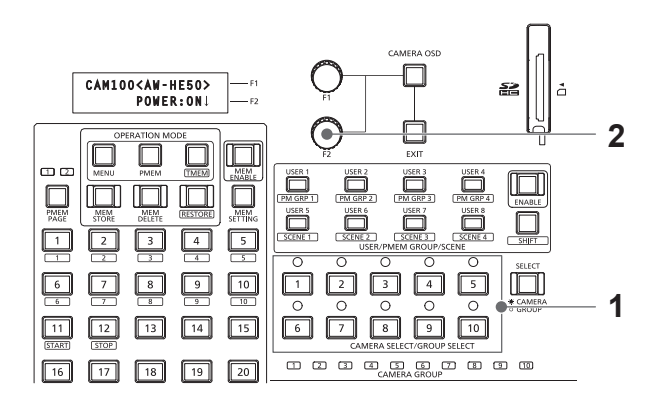

**Turning off the power of multiple cameras**

- **1. Set the MENU button to ON.**
- **2. Open CAMERA SETUP menu [24].**
- **3. Turn the F1 dial to display the "1. CAM POWER" item.**

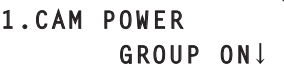

- **Turning off the power of all the cameras**
- **4. Turn the F2 dial to select "ALL OFF" and press the F2 dial.**

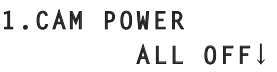

- **Turning off the power of the selected camera group**
- **4. Turn the F2 dial to select "GROUP OFF" and press the F2 dial.**

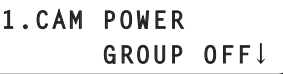

# **Making image adjustments for the selected remote camera**

The following settings and adjustments can be made for the selected remote camera directly from this unit.

- $\bullet$  Gain
- 
- $\bullet$  Pedestal
- $\bullet$  R and B gain
- $\bullet$  R and B pedestal
- White balance • Black balance

• Color bar selection

- **•** Detail
	- $\bullet$  Shutter speed
	- Shooting mode selection

The dedicated buttons and dials in the color adjustment section can be used for the gain, pedestal, R and B gain, R and B pedestal, white balance, black balance, color bar selection, and detail operations.

#### **<Color adjustment section>**

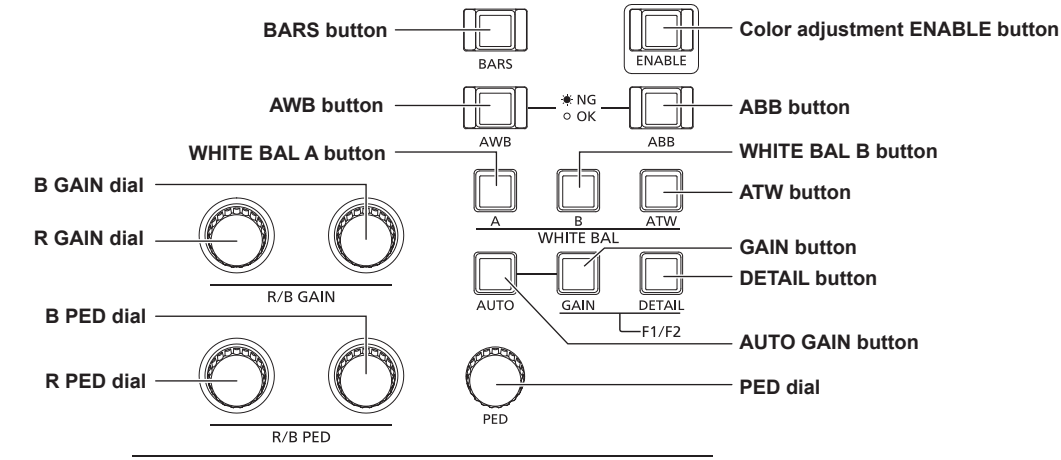

- z When the color adjustment ENABLE button indicator is off, operation of the color adjustment section is disabled. Press the button to turn on its indicator and then perform operation.
- z The setting values of the gain, pedestal, R and B gain, R and B pedestal, detail, and shutter speed differ depending on the remote camera connected. For the setting value ranges of each remote camera, refer to "Table of setting items (menus)" (pages 53 to 54).
- Operation differs as follows when controlling AW-HE60 and AW-HE50. • During auto iris (when the auto iris button indicator is on), the shutter speed is adjusted automatically. The shutter speed value set from the unit is not immediately reflected for the camera output images at that time but instead is reflected when manual iris (when the auto iris indicator turns off) is set.
	- While the shooting mode is set to "FullAuto", the following occurs.
		- · Auto gain mode is fixed and the gain setting value cannot be changed from "AUTO".
		- · ATW mode is fixed and the R and B gain setting values cannot be changed.
		- · Auto iris is fixed and the shutter speed setting value cannot be changed.

# **Setting the gain**

In places which are too dark, increase the gain level, and in places which are too bright, reduce the gain level. When the gain is increased, the noise level also increases.

#### **1. Press the GAIN button.**

The current gain setting appears.

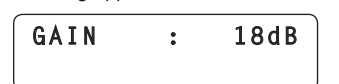

#### **2. Turn the F1 dial to select a setting.**

- $\bullet$  When the AUTO GAIN button is pressed, auto gain mode is enabled and the light quantity is adjusted automatically.
- $\bullet$  If approximately 3 seconds elapses without the F1 dial being operated after the GAIN button is pressed, the previous LCD panel display is redisplayed.

**Setting the pedestal**

When using multiple cameras, you need to set the same the black level (pedestal level) for images shot with each camera.

#### **1. Turn the PED dial to select a setting.**

Adjustment in the minus (–) direction makes the parts closer to black, and adjustment in the plus (+) direction makes the parts closer to white.

- $\bullet$  The setting value is displayed on the LCD panel during setting.
- $\bullet$  When the PED dial is pressed, the setting value does not change and is only displayed.

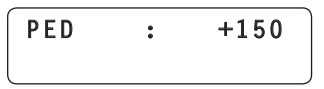

# **Setting the white balance**

Adjust the ratio between R, G, and B (the three primary colors) so that white will be reproduced accurately.

When the white balance is off, not only will white be reproduced poorly but the color tone of the entire picture will also deteriorate.

The white balance needs to be set when the lighting conditions and brightness have changed. The white balance must also be adjusted when using a remote camera for the first time or when a remote camera has not been used for a prolonged period of time.

The white balance can be adjusted automatically or manually (fine adjustment after automatic adjustment), and results can be stored in two memory areas (A and B) of the remote camera. The result in a memory area can be recalled by pressing the WHITE BAL A button or WHITE BAL B button on the unit.

In addition, you can select the auto tracking white balance (ATW) mode for automatically tracking the white balance in accordance with the lighting conditions.

#### **Automatically adjusting the white balance**

**1. With the selected remote camera, fill the screen with a white subject (white wall or paper).**

#### **2. Press the WHITE BAL A button to turn on its indicator.**

#### **3. Press the AWB button.**

The AWB button indicator blinks and the white balance is adjusted automatically.

When adjustment ends successfully, the button indicator turns off and the adjustment results are registered to memory A. When adjustment was not possible, the AWB button indicator blinks continuously.

Try changing, for example, the lens iris, subject, and lighting conditions, and then perform adjustment again.

#### **4. Press the WHITE BAL B button to turn on its indicator.**

#### **5. Press the AWB button.**

Similar to step 3, the adjustment results are saved to memory B.  $\bullet$  When the white balance is adjusted automatically, the R and B GAIN setting values become "±0".

 $\bullet$  Make sure a shining object or very bright object does not appear on the screen.

**Manually adjusting the white balance (R and B gain settings)**

- **1. As with the automatic adjustment, fill the screen with a white subject.**
- **2. Connect the video output of the currently selected remote camera to a waveform monitor.**
- **3. Press the WHITE BAL A button to turn on its indicator.**
- **4. Turn the R GAIN dial to select the R channel (red) setting, and turn the B GAIN dial to select the B channel (blue) setting.**

The adjustment results are registered to memory A.

- $\bullet$  The setting value is displayed during adjustment.
- . When the R GAIN dial and B GAIN dial are pressed, the setting values do not change and are only displayed.

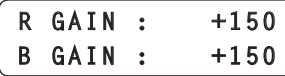

**5. Press the WHITE BAL B button to turn on its indicator.** Perform step 4 in the same way as with the WHITE BAL A button to set memory B.

#### **Auto tracking white adjustment (ATW)**

You can select the auto tracking white balance (ATW) mode for automatically tracking the white balance in accordance with the lighting conditions.

- **1. Press the ATW button to turn on its indicator.** ATW mode is enabled.
	- If there is no white on the screen, it may not be possible to compensate the white balance properly. Also, it may not be possible to compensate the white balance properly depending on the lighting conditions.

# **Setting the black balance**

The black balance needs to be adjusted when using a remote camera for the first time or when a remote camera has not been used for a prolonged period of time. It also needs to be adjusted when significant changes have occurred in the ambient temperature or at the change of the seasons.

When the camera will be used with the same settings and under the same conditions, the black balance does not need to be adjusted again. When the black balance is adjusted again, the previous memory data will be erased and replaced with the new black balance settings.

#### **Automatically adjusting the black balance**

#### **1. Press the ABB button.**

The ABB button indicator blinks and the black balance is adjusted by automatically closing the lens iris.

When adjustment ends successfully, the button indicator turns off and the adjustment results are registered.

When adjustment was not possible, the ABB button indicator blinks continuously.

 $\bullet$  When the black balance is adjusted automatically, the R and B PED setting values return to "±0".

#### **Manually adjusting the black balance (R and B pedestal adjustment)**

- **1. Connect the video output of the currently selected remote camera to a waveform monitor.**
- **2. Press the auto iris button to turn its indicator off.**
- **3. Turn the IRIS dial to close the lens iris.**
- **4. Turn the R PED dial to select the R channel (red) setting, and turn the B PED dial to select the B channel (blue) setting.**
	- $\bullet$  The setting value is displayed during adjustment.
	- When the R PED dial and B PED dial are pressed, the setting values do not change and are only displayed.

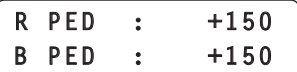

# **Selecting the color bars**

Press the BARS button to output color bar signals from the remote camera.

**Button indicator on :** Outputs the color bar signal **Button indicator off :** Outputs the signal for the images shot by the camera

# **Setting the detail**

The image detail (image sharpness) can be adjusted.

**1. Press the DETAIL button.**

The current detail setting appears.

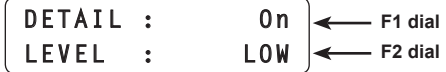

**2. Turn the F1 dial and F2 dial to select settings.**

### **Adjusting the shutter speed**

The shutter mode and shutter speed of a remote camera can be selected.

- **1. Press the MENU button to turn on its indicator.**
- **2. Open SHUTTER menu [21].**

#### **Setting the shutter mode**

**3. Turn the F1 dial to display the "1. SHUTTER" item.**

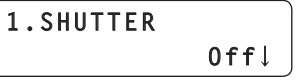

- **4. Turn the F2 dial to select the shutter mode, and then press the F2 dial to confirm the selection.**
	- **Off** : Turns off the electronic shutter.
	- **Step** : Operates the shutter at the shutter speed set in the "2. SPEED" item.
	- **Synchro :** Operates the shutter at the shutter speed set for the remote camera. Set the shutter speed value for synchro mode in the OSD menu of the remote camera. For details, refer to the operating instructions for the remote camera.
	- **ELC :** Controls the electronic shutter and automatically adjusts the light quantity.
	- $\bullet$  The shutter mode settings differ depending on the remote camera connected. Check the operating instructions for the corresponding model.

#### **Setting the shutter speed**

When "Step" has been selected as the shutter mode, you can specify the shutter speed.

**5. Turn the F1 dial to display the "2. SPEED" item.**

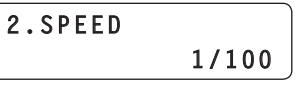

#### **6. Turn the F2 dial to adjust the shutter speed.**

 $\bullet$  The shutter speed settings differ depending on the remote camera connected. Check the operating instructions for the corresponding model.

#### **Note**

• For a remote camera connected via a serial connection, when you change the camera group once and then return to the original camera group, the shutter speed is set to "1/100".

# **Setting the shooting mode (SCENE 1 to SCENE 4)**

Change the shooting mode (scene file) of the remote camera to match the shooting conditions. Use the SCENE 1 to SCENE 4 buttons to change the shooting mode.

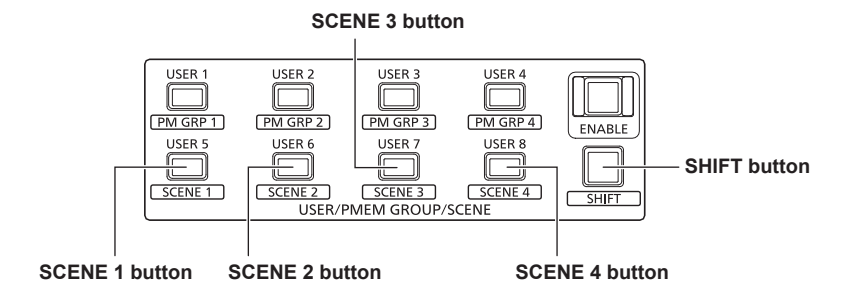

**1. Press the SHIFT button to turn on its indicator.**

# **2. Press one of the SCENE 1 to SCENE 4 buttons.**

The indicator of the selected button turns on and the shooting mode changes.

 $\bullet$  The names of shooting modes and operation of each mode differ depending on the model of remote camera. For details, refer to the operating instructions for the remote camera.

The following shows the relationship between the SCENE 1 to SCENE 4 buttons on the unit and the shooting modes of the remote camera.

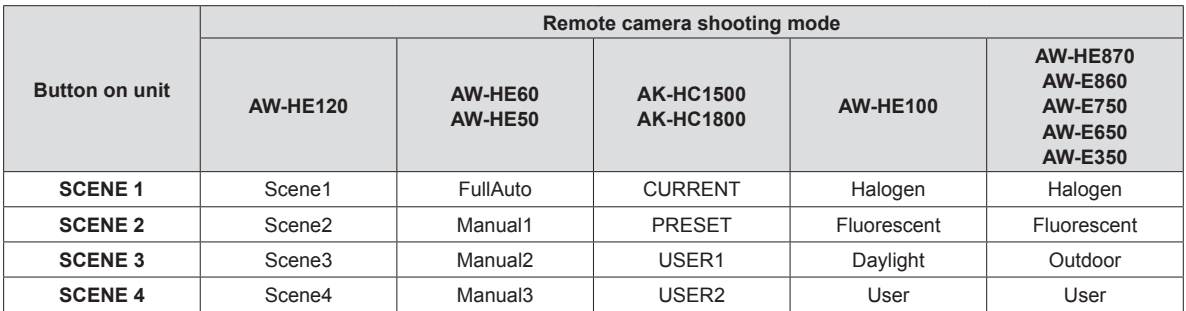

# **Setting an ND filter**

The ND filter setting can be configured when the selected remote camera uses a lens with an ND filter function.

#### **1. Press the MENU button to turn on its indicator.**

#### **2. Open ND FILTER menu [22].**

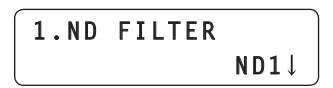

#### **3. Turn the F2 dial to select a setting, and then press the F2 dial to confirm the selection.**

The settings displayed when you turn the F2 dial differ depending on the model of remote camera connected.

The following shows the menu display on the unit and the setting values of the remote cameras.

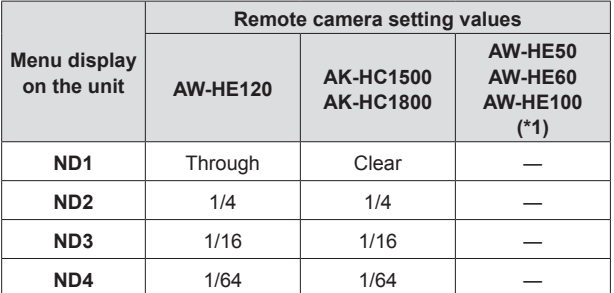

(\*1) "ND2↓", "ND3↓", and "ND4↓" can be displayed by turning the F2 dial but a selection cannot be confirmed by pressing the dial.

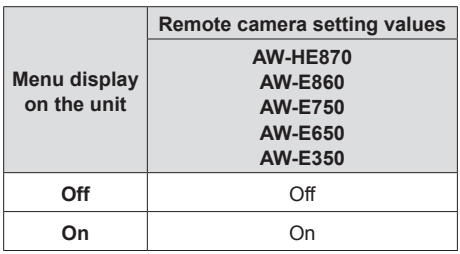

### **Selecting an ND filter with the USER buttons (USER 1 to USER 8)**

The ND filter settings "ND1" to "ND4" can be assigned to the USER buttons (USER 1 to USER 8) to enable selection with the buttons. ⇒"Assigning functions to the USER buttons" (page 30)

#### **1. Press one of the USER buttons (USER 1 to USER 8).**

The indicator of the selected button turns on and the corresponding ND filter is applied.

 $\bullet$  When AW-HE870, AW-E860, AW-E750, AW-E650, or AW-E350 is connected:

The ND filter of the remote camera can be turned Off and On with the USER button on the unit that has ND1 assigned.

To set the advanced settings of a remote camera, operate the menu superimposed on the image output of the remote camera (this menu is referred to as the OSD menu in this manual). The OSD menu of a connected remote camera can be operated from the unit.

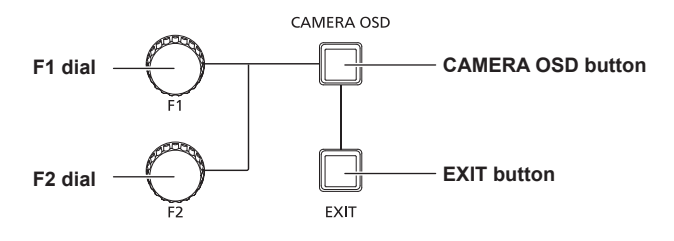

#### **1. Hold down the CAMERA OSD button to turn on its indicator.**

The OSD menu appears on the selected remote camera and becomes able to be operated from the unit.

#### **2. Operate the OSD menu.**

Use the F1 dial, F2 dial, and EXIT button to operate the OSD menu. Operation differs depending on the model connected.

#### **<Table of operations>**

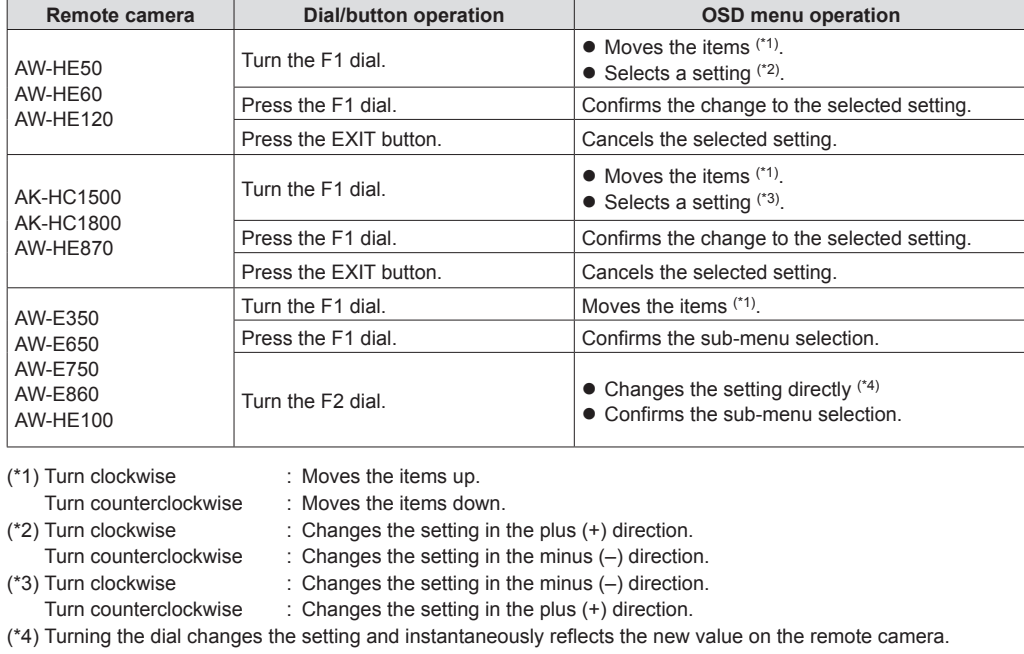

Turn clockwise : Changes the setting in the plus (+) direction and confirms the value. Turn counterclockwise : Changes the setting in the minus (-) direction and confirms the value.

#### **3. Hold down the CAMERA OSD button to turn off its indicator.**

The menus of the unit become able to be operated.

#### **Notes**

- When the unit is operating the OSD menu of a remote camera, the CAMERA OSD button lighting state and OSD menu display state may no longer match and OSD menu operation may not be able to be performed properly if the OSD menu OFF operation is performed for the same remote camera from, for example, another remote camera controller or a wireless remote controller. In such a case, hold down the CAMERA OSD button on the unit, and after the CAMERA OSD button lighting state (off) and OSD menu display
- state (OSD menu hidden) match, hold down the CAMERA OSD button again and then perform the operation.
- z If a camera selection button [CAMERA SELECT/GROUP SELECT] is pressed to switch to another remote camera to control from the unit during the display of the OSD menu of a remote camera, the OSD menu of the remote camera that was selected disappears.
- $\bullet$  For details on the menu items that are displayed, check the operating instructions for the corresponding model.

The preset memory of a remote camera can be operated from the unit. The following settings that you have adjusted in advance can be stored in preset memory.

 $\bullet$  White balance settings

• Lens iris settings (manual iris only)

- Pan/tilt positions
- Zoom positions
- $\bullet$  Focus positions

#### **Notes**

- If the MEM ENABLE button indicator is off, preset memory operation is not possible. Press the button to turn on its indicator and then perform operation.
- Preset numbers PMEM 1 to 10 are also used as start positions when recalling tracing memory. Preset data may be overwritten or deleted by tracing memory operation.
- $\bullet$  The number of preset memory and data that can be registered differ depending on the remote camera. For details, check the operating instructions for the corresponding model.

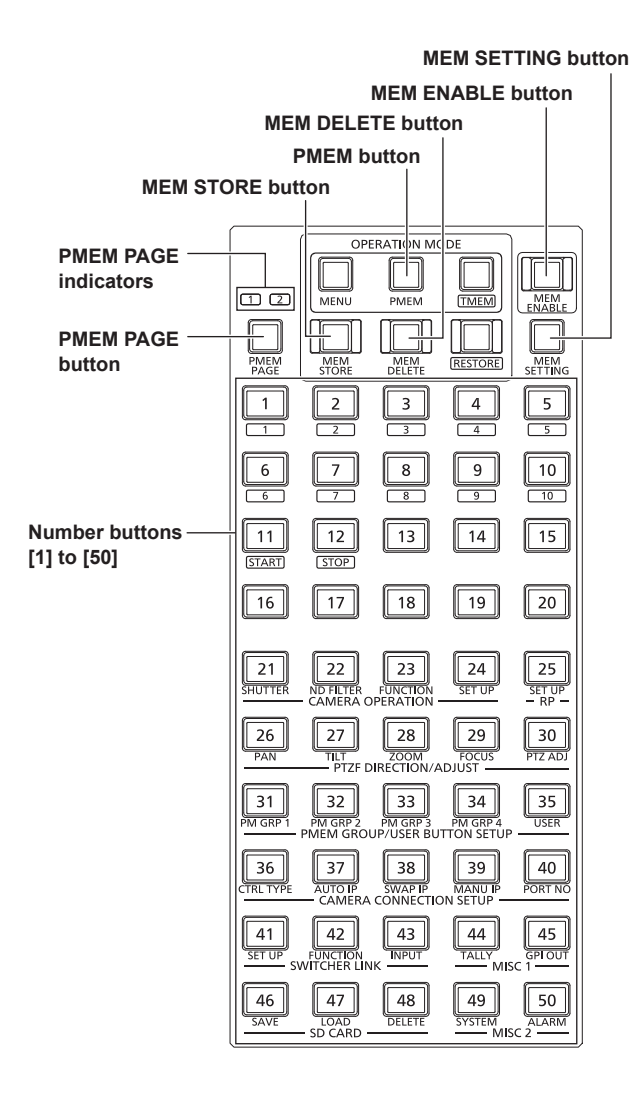

#### z **Changing pages**

Press one of the number buttons [1] to [50] to directly select any of the 50 preset memory.

Furthermore, pressing the PMEM PAGE button to change pages allows you to operate up to 100 preset memory for each camera.

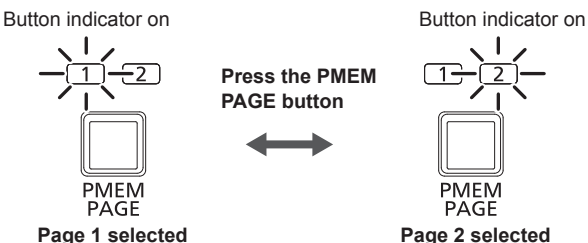

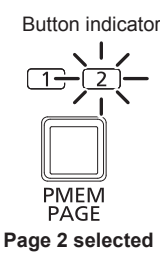

#### **<Preset numbers and registered pages>**

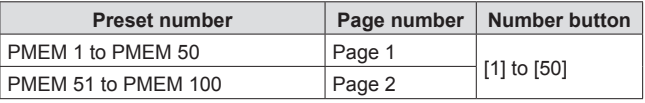

Example: When specifying preset number "PMEM 51"

- 1. Press the PMEM page button to select Page 2.
- 2. Press number button [1].

#### $\bullet$  Lighting of number button indicators

The lighting method of the number buttons differs depending on the remote camera or pan-tilt head that the unit is controlling.

#### **<Lighting method of number button indicators>**

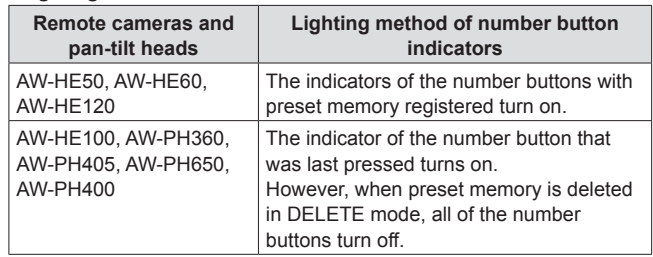

# **Registering preset memory (STORE)**

- **1. Press one of the camera selection buttons [CAMERA SELECT/GROUP SELECT] to select the remote camera to be operated.**
- **2. Output the images to be shot to the monitor.**
- **3. Press the PMEM button to turn on its indicator.**
- **4. Press the MEM STORE button to turn on its indicator.**
- **5. Operate the PAN/TILT lever and ZOOM button to determine the camera angle to register.** If necessary, adjust the focus and iris as well.
- **6. Hold down a number button to specify the preset number to register.**

"STORE COMPLETE" appears on the second line of the LCD panel. The current camera positions and settings are registered to the preset memory of the remote camera.

 $\bullet$  To continue registering different camera angles to a preset memory belonging to the same "page number", repeat steps 5 to 6.

#### **Notes**

- $\bullet$  When registering preset data, hold down the number button.
- $\bullet$  If a number button that already has preset memory registered is held down, the saved data will be deleted as it will be overwritten.

# **Recalling preset memory (RECALL)**

- **1. Press one of the camera selection buttons [CAMERA SELECT/GROUP SELECT] to select the remote camera to be operated.**
- **2. Press the PMEM button to turn on its indicator.**
- **3. Hold down a number button to specify the preset number to recall.**

The registered settings are recalled.

 $\bullet$  When the indicator of the MEM STORE button or MEM DELETE button is on, preset memory is not recalled when a number button is pressed.

Press the PMEM button or press the MEM STORE button or MEM DELETE button with the indicator turned on to turn off its indicator, and then perform the operation.

### **Deleting preset memory (DELETE)**

- **1. Press one of the camera selection buttons [CAMERA SELECT/GROUP SELECT] to select the remote camera to be operated.**
- **2. Press the PMEM button to turn on its indicator.**
- **3. Press the MEM DELETE button to turn on its indicator.**
- **4. Hold down a number button to specify the preset number to delete.**

"DELETE COMPLETE" appears on the second line of the LCD panel and the registered settings are deleted.

#### **Notes**

- $\bullet$  When deleting preset data, hold down the number button.
- $\bullet$  When the preset number used with tracing memory is held down, the tracing data is also deleted at the same time. ⇒ For details on tracing memory, refer to "Operating tracing memory (TMEM)" (page 18).

# **Setting the operation items for when preset memory is recalled (PRESET SCOPE)**

You can select whether to recall all or only some of the settings registered to preset memory.

- **Note**
- z This function is enabled when AW-HE50, AW-HE60, or AW-HE120 is selected.
- **1. Press one of the camera selection buttons [CAMERA SELECT/GROUP SELECT] to select the remote camera to be operated.**
- **2. Press the PMEM button to turn on its indicator.**
- **3. Press the MEM SETTING button to turn on its indicator.** The setting of the selected remote camera is displayed.

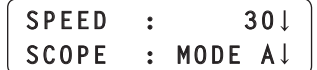

**4. Turn the F2 dial to select a setting for the "SCOPE" item from MODE A to MODE C, and then press the F2 dial to confirm the selection.**

The setting of the remote camera is changed. This is applied the next time the preset is recalled.

**<SCOPE settings and recalled items>**

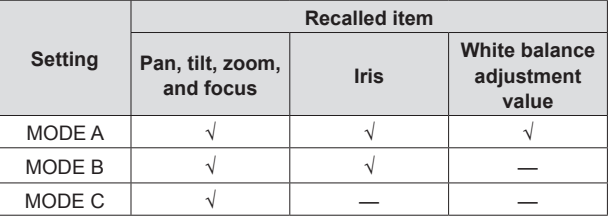

√: Recalled —: Not recalled

### **Note**

 $\bullet$  MODE A to MODE C are not registered to the remote camera preset memory or the unit. The settings become the common settings for when preset memory is recalled, and the same settings are applied regardless of which preset number is selected.

# **Registering the speed at which to move to the position set in the preset memory (PRESET SPEED)**

The unit registers the speed (PRESET SPEED) at which to move to the set position when preset memory is recalled to each preset number. When a preset is recalled, the unit sets PRESET SPEED on the remote camera and the remote camera moves to the preset position at the speed set for PRESET SPEED.

Performing operation at a different speed for each preset memory enables video to be played at a variety of speeds.

#### **Notes**

- $\bullet$  The movement speed registered in the procedure below is registered to the corresponding camera number, and is not registered to the preset memory of the remote camera. Therefore, if the preset memory is recalled from a controller other than this unit on which the movement speed was registered, movement will be at a different speed even in the case of the same preset number.
- $\bullet$  When the connection type or connection destination IP address is changed with CTRL TYPE menu [36], AUTO IP menu [37], or SWAP IP menu [38], PRESET SPEED set for the corresponding camera number is initialized.
- **1. Press one of the camera selection buttons [CAMERA SELECT/GROUP SELECT] to select the remote camera to be operated.**
- **2. Press the PMEM button to turn on its indicator.**
- **3. Press the MEM STORE button to turn on its indicator.**
- **4. Press the MEM SETTING button to turn on its indicator.** The setting of the selected remote camera is displayed.

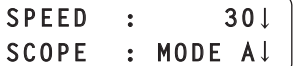

**5. Turn the F1 dial to select the setting of the "SPEED" item, and then press the F1 dial to confirm the selection.** The following shows the relationship between the set value and the speed at which the remote camera moves to the set position when preset memory is recalled.

 $1 \leftarrow$  30 Slow Fast

**6. Hold down a number button to specify the preset number to register.**

The current remote camera settings are registered to preset memory, and PRESET SPEED is registered to the unit.

The unit allows you register up to four "preset memory groups" created by selecting one preset memory for each of multiple remote cameras. Pressing any of the PM GRP 1 to PM GRP 4 buttons simultaneously recalls all preset memory registered to the corresponding preset memory group.

The following setting procedures use the example of setting PMEM GROUP1 but the setting procedures are the same for PMEM GROUP2 to PMEM GROUP4.

Open the following menus and configure the settings.

#### **<Preset memory groups and menu numbers>**

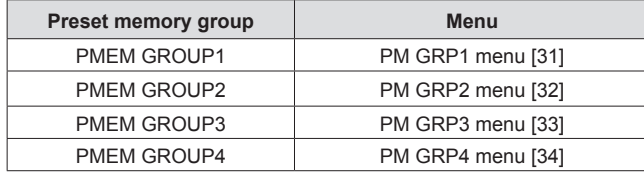

# **Setting the operation mode (SEPARATE/ ALL)**

- **1. Press the MENU button to turn on its indicator.**
- **2. Open PM GRP1 menu [31].**

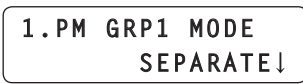

**3. Turn the F1 dial to display the "1. PM GRP1 MODE" item.**

# **4. Turn the F2 dial to select the operation mode, and then press the F2 dial to confirm the selection.**

**OFF :** Disables group creation. Even if you press any of the PM GRP1 to PM GRP4 buttons, a preset memory group will not be recalled. **SEPARATE** : Allows you to create a group by selecting a different

preset number from each remote camera. Up to ten preset numbers can be registered to one group.

**ALL :** Allows you to create a group by selecting the same preset number from each remote camera. One preset number for each of all the remote cameras registered to the unit can be registered to one group.

### **Creating preset memory groups**

**Registering the preset memory to recall when in SEPARATE mode**

- **1. Press the MENU button to turn on its indicator.**
- **2. Open PM GRP1 menu [31].**

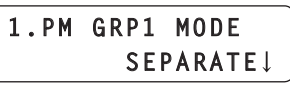

**3. Turn the F1 dial to display the "2. PM GRP1 1/10" item.**

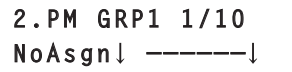

**4. Turn the F2 dial to set the camera number and preset number to register to PMEM GROUP1.**

If you turn the F2 dial to select the camera number and then press the F2 dial to confirm the selection, you will then be able to select the preset number.

Set the preset number in the same way as the camera number.

|  | 2.PM GRP1 1/10  |
|--|-----------------|
|  | CAM001↓ PRE001↓ |
|  |                 |

**Camera number Preset number**

**Camera number :** Select from NoAsgn and CAM001 to CAM100. When "NoAsgn" is set, preset memory is not registered.

**Preset number :** Select from PRE001 to PRE100.

- **5. Turn the F1 dial to display the "3. PM GRP1 2/10" to "11. PM GRP1 10/10" items.**
- **6. Register the camera numbers and preset numbers.** • Configure the settings in the same way as step 4.
	- $\bullet$  Up to ten preset memory can be registered to one group.

#### **Note**

 $\bullet$  Do not set the same camera number two or more times for one preset memory group.

**Registering the preset memory to recall when in ALL mode**

- **1. Press the MENU button to turn on its indicator.**
- **2. Open PM GRP1 menu [31].**

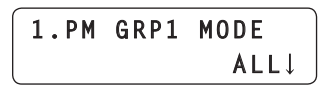

**3. Turn the F1 dial to display the "12. PM GRP1 ALL" item.**

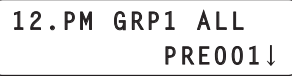

**4. Turn the F2 dial to select a preset number, and then press the F2 dial to confirm the selection.**

# **Recalling preset memory groups**

### **Pressing a button to recall a preset memory group**

Use PM GRP 1 to PM GRP 4 to recall preset memory groups.

**PM GRP 1 to PM GRP 4 buttons USER ENABLE button**

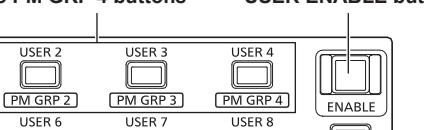

SCENE

**SHIFT button**

 $\sqrt{S}$ HIFT

 $SCFNFA$ 

**1. Press the SHIFT button to turn on its indicator.**

 $C$ FNF3

USER/PMEM GROUP

#### **2. Press the PM GRP 1 button.**

SCENE 2

- **When the operation mode of PMEM GROUP1 is "SEPARATE":** Simultaneously recalls each remote camera preset memory registered to the "2. PM GRP1 1/10" to "11. PM GRP1 10/10" items.
- **When the operation mode of PMEM GROUP1 is "ALL":** The preset memory registered in the "12. PM GRP1 ALL" item is recalled for all of the remote cameras registered to the unit. **•** Preset memory is not recalled for a remote camera for which "NoAsign" is set in CTRL TYPE menu [36].

#### **Note**

**USER** 

PM GRP 1

 $C$ SCENE 1

**USER** 

ľг

• If the USER ENABLE button indicator is off, operation of the PM GRP 1 to PM GRP 4 buttons is not possible. Perform operation while the button indicator is on.

#### **Recalling a preset memory group by GPI input**

A preset memory group can be recalled by contact input of the TALLY/ GPI connector on the rear panel of the unit.

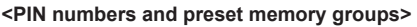

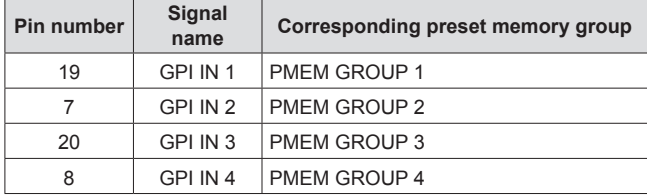

⇒"Control interface for external devices" (page 43)

The unit incorporates tracing memory (TMEM) for recording a series of operations that were performed for a connected remote camera. This feature allows you to duplicate the recorded operations of a remote camera.

#### **<Tracing memory>**

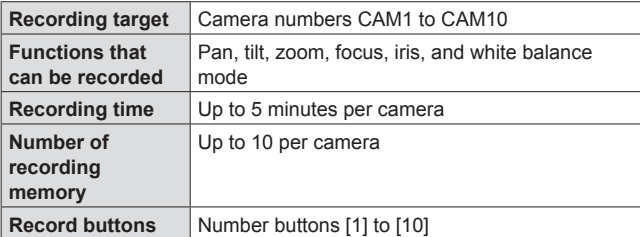

#### **Notes**

- If the MEM ENABLE button indicator is off, tracing memory operation is not possible. Perform operation while the button indicator is on.
- Preset numbers PMEM 1 to 10 of the preset memory are used as start positions at the time of recalling tracing memory so they are overwritten when the tracing memory registration operation is performed.
- The last point when tracing memory is recalled may not match that at the time of recording because of the error of movement of the remote camera.

Taking precautions such as the following can help reduce the error.

- Use the lens zoom at the WIDE side (wide-angle end).
- Perform pan, tilt, zoom, and focus operations slowly.
- Set a short recording time.

 Execute tracing memory recalling several times to sufficiently check the operation of the camera before you begin operation.

#### **<Tracing memory operation section>**

# **TMEM button**

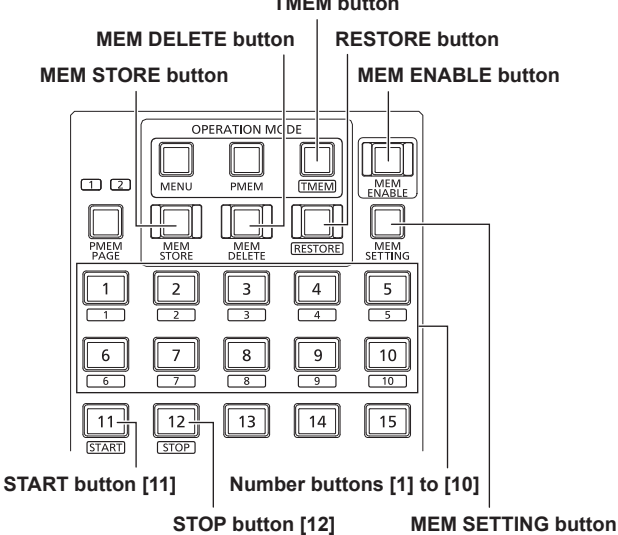

# **Registering tracing memory (STORE)**

- **1. Press one of the camera selection buttons [CAMERA SELECT/GROUP SELECT] to select the remote camera to be operated.**
- **2. Output the images to be shot to the monitor.**
- **3. Press the TMEM button to turn on its indicator.**

The tracing memory status appears. The indicators of number buttons with registered tracing memory turn on.

**Selected camera number**

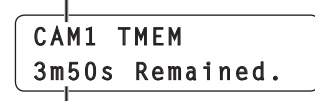

**Remaining possible recording time (max. 5 m 00 s)**

**Note**

 $\bullet$  A button with no tracing memory registered does not turn on even when it is a button with preset memory registered.

- **4. Press the MEM STORE button to turn on its indicator.**
- **5. Operate the PAN/TILT lever and ZOOM button to determine the camera angle to register.** If necessary, adjust the focus, iris, and white balance as well.
- **6. Hold down one of the number buttons [1] to [10] that has its indicator turned off to specify the tracing memory number.**

The current camera position and settings are registered to the preset memory of the remote camera, and become the start position and settings at the time of recalling.

The indicators of the number button that was held down and START button [11] blink. (Recording standby state)

 $\bullet$  If an operation that is target for recording such as moving the PAN/ TILT lever is performed at that time, the recording standby state is cancelled and the status returns to that of step 3.

**Tracing memory number**

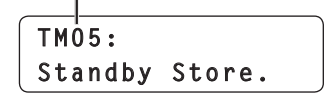

#### **Notes**

- $\bullet$  If you want to register tracing memory to a button whose indicator is on, delete the registered tracing memory and then register the new tracing memory.
- $\bullet$  If a number button that already has preset memory registered is held down, the saved preset memory will be deleted as it will be overwritten.
- **7. Press START button [11].**
	- The indicator of START button [11] turns on. (Operation wait state)

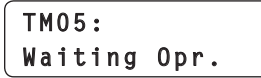

**8. Operate one of the PAN/TILT lever, ZOOM button, FOCUS dial, IRIS dial, and white balance mode selection buttons.**

The recording of tracing memory starts from the point in time that the operation began.

 $\bullet$  To record the focus operation and iris operation, press the focus button and auto iris button to turn off their indicators and then perform the operations.

**Recording time**

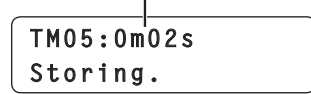

### **9. Press STOP button [12].**

Recording stops and the tracing memory is saved.

The registered number button turns on and the status returns to that of step 3.

 $\bullet$  When the possible recording time elapses, recording stops automatically.

At that time, operations up until the point in time that recording stops are recorded.

# **Recalling tracing memory (RECALL)**

- **1. Press one of the camera selection buttons [CAMERA SELECT/GROUP SELECT] to select the remote camera to be operated.**
- **2. Press the TMEM button to turn on its indicator.**

The tracing memory status appears. The indicators of number buttons with registered tracing memory turn on.

**Selected camera number**

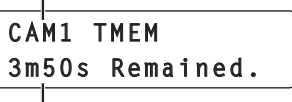

**Remaining possible recording time (max. 5 m 00 s)**

**Note**

- $\bullet$  A button with no tracing memory registered does not turn on even when it is a button with preset memory registered.
- **3. Press one of the number buttons that has its indicator turned on to specify the tracing memory number.** The remote camera moves to the start position.

The indicators of the number button that was pressed and START button [11] blink. (Recall standby state)

> **TM03:0m00s**/0m59s **Standby Recall.**

#### **4. Press START button [11].**

The tracing memory is recalled and the remote camera starts moving.

The indicator of START button [11] turns on.

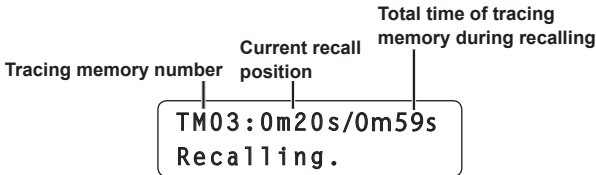

#### **5. When the recording time elapses, the remote camera stops automatically.**

The number button that was blinking turns on, the indicator of START button [11] turns off, and the process returns to step 2.

• When STOP button [12] is pressed during recalling, recalling stops and the process returns to step 2.

# **Deleting tracing memory (DELETE)**

- **1. Press one of the camera selection buttons [CAMERA SELECT/GROUP SELECT] to select the remote camera to be operated.**
- **2. Press the TMEM button to turn on its indicator.** The tracing memory status appears. The indicators of number buttons with registered tracing memory turn on.

**Selected camera number**

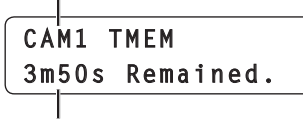

**Remaining possible recording time (max. 5 m 00 s)**

- **Note**
- $\bullet$  A button with no tracing memory registered does not turn on even when it is a button with preset memory registered.
- **3. Press the MEM DELETE button to turn on its indicator.**
- **4. Hold down one of the number buttons [1] to [10] that has its indicator turned on to specify the tracing memory number.**

The registered preset memory and tracing memory are deleted.

# **Restoring tracing memory (RESTORE)**

- **1. Press one of the camera selection buttons [CAMERA SELECT/GROUP SELECT] to select the remote camera to be controlled from the unit.**
- **2. Output the images to be shot to the monitor.**
- **3. Press the TMEM button to turn on its indicator.**

The tracing memory status appears. The indicators of number buttons with registered tracing memory turn on.

**Selected camera number**

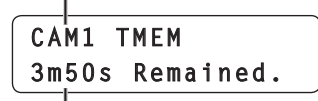

**Remaining possible recording time (max. 5 m 00 s)**

**Note**

• A button with no tracing memory registered does not turn on even when it is a button with preset memory registered.

- **4. Press the RESTORE button to turn on its indicator.**
- **5. Press one of the number buttons [1] to [10] that has its indicator turned on.**

The remote camera moves to the start position.

The indicators of the number button that was pressed and START button [11] blink. (Restore standby state)

 $\bullet$  At this time, you can operate the PAN/TILT lever to change the start position.

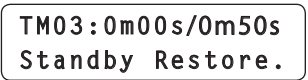

#### **6. Press START button [11].**

The tracing memory is recalled and the remote camera starts moving.

> **Current recall position Total time of tracing memory during recalling**

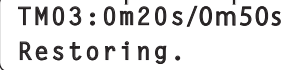

**7. Operate one of the PAN/TILT lever, ZOOM button, FOCUS dial, IRIS dial, and white balance mode selection buttons to make a correction.**

Only the data for which the operation was performed is overwritten from the point in time that correction operation was performed.

- **Note**
- Tracing data cannot be partially restored.
- After starting the tracing data restore operation, be sure to perform the operation all the way to the end.
- **8. When the recording time elapses, the remote camera stops automatically.**

The process returns to step 3.

 $\bullet$  When STOP button [12] is pressed during recalling, recalling stops.

The total time of the tracing memory changes, and the process returns to step 3.

# **Setting the items to recall when recalling tracing memory**

You can select whether to recall all or only some of the items registered to tracing memory.

**1. Press the MEM SETTING button to turn on its indicator.** The current setting appears.

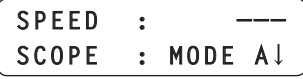

- **2. Turn the F2 dial to select a setting for the "SCOPE" item from MODE A to MODE C, and then press the F2 dial to confirm the selection.**
	- $\bullet$  The setting of the unit is changed.
		- This is is applied the next time the tracing data is recalled.

<SCOPE settings and recalled items>

|                | <b>Recalled item</b>          |             |                              |  |
|----------------|-------------------------------|-------------|------------------------------|--|
| <b>Setting</b> | Pan, tilt, zoom,<br>and focus | <b>Iris</b> | <b>White balance</b><br>mode |  |
| MODE A         |                               |             |                              |  |
| MODE B         |                               |             |                              |  |
| MODE C         |                               |             |                              |  |

<sup>√:</sup> Recalled —: Not recalled

When the operation is performed, the PRESET SCOPE setting of the remote camera is changed to the same setting as well at the same time.

⇒"Setting the operation items for when preset memory is recalled (PRESET SCOPE)" (page 15)

# **Configuring the remote camera operation settings**

# **Adjusting the operation speed of the pan, tilt, zoom, and focus**

The dedicated dials can be used to individually adjust the operation speed of the remote camera for each of the PAN/TILT lever, ZOOM button, and FOCUS dial operations performed with the unit.

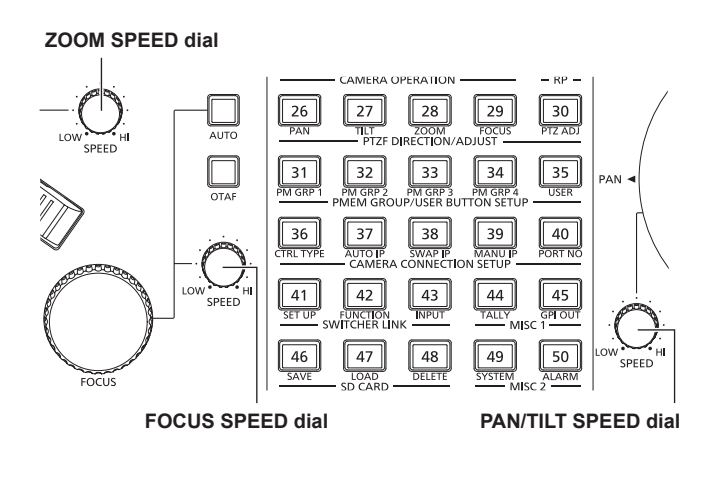

### **Operation of SPEED dial**

**Turned clockwise :** Operation is at a higher speed (HI) **Turned counterclockwise :** Operation is at a lower speed (LOW)

# **Setting the PAN/TILT lever inclination and speed**

The correlation between the angle and operating speed when the PAN/ TILT lever is inclined can be adjusted.

- **1. Press the MENU button.**
- **2. Open RP SETUP menu [25].**
- **3. Turn the F1 dial to display the "2. P/T CURV" item.**

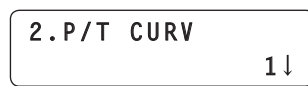

- **4. Turn the F2 dial to select a setting, and then press the F2 dial to confirm the selection.**
	- $\bullet$  The higher the value selected, the slower the operation when the lever begins to be moved.

#### **Operating speed**

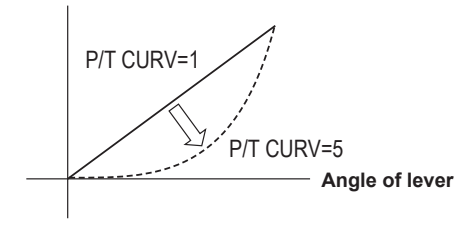

# **Setting the pan, tilt, zoom, and focus operation directions**

You can set the direction that a remote camera moves in response to the operation of the PAN/TILT lever, ZOOM button, and FOCUS dial. With this unit, you can set the direction for each camera number.

#### **Setting the panning direction**

Set the operation of the remote camera in the horizontal direction in response to the horizontal operation of the PAN/TILT lever.

#### **1. Press the MENU button.**

- **2. Open PAN DIRECTION menu [26].**
- **3. Turn the F1 dial to display the camera number for which to configure the setting.**

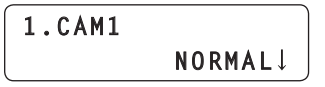

- **4. Turn the F2 dial to select "NORMAL" or "REVERSE", and then press the F2 dial to confirm the selection.**
	- **NORMAL :** The remote camera moves to the left when the PAN/ TILT lever is moved toward the left, and to the right when the lever is moved toward the right
	- **REVERSE :** Operation is in the opposite direction to NORMAL.

#### **Setting the tilting direction**

Set the operation of the remote camera in the vertical direction in response to forward and backward operation of the PAN/TILT lever.

- **1. Press the MENU button.**
- **2. Open TILT DIRECTION menu [27].**
- **3. Turn the F1 dial to display the camera number for which to configure the setting.**

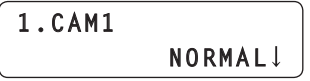

- **4. Turn the F2 dial to select "NORMAL" or "REVERSE", and then press the F2 dial to confirm the selection.**
	- **NORMAL :** The remote camera moves upward when the PAN/ TILT lever is moved away from you, and downward when the lever is moved toward you.
	- **REVERSE :** Operation is in the opposite direction to NORMAL.

#### **Setting the zooming direction**

Set the zooming operation of the lens in response to the operation of the ZOOM button.

- **1. Press the MENU button.**
- **2. Open ZOOM DIRECTION menu [28].**
- **3. Turn the F1 dial to display the camera number for which to configure the setting.**

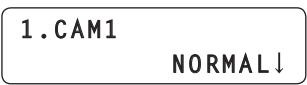

- **4. Turn the F2 dial to select "NORMAL" or "REVERSE", and then press the F2 dial to confirm the selection.**
	- **NORMAL :** The lens zooms toward the telephoto end when the TELE side of the ZOOM button is pressed, and toward the wide-angle end when the WIDE side is pressed.
	- **REVERSE :** Operation is in the opposite direction to NORMAL.

#### **Setting the focusing direction**

Set the focusing operation of the lens in response to the operation of the FOCUS dial.

- **1. Press the MENU button.**
- **2. Open FOCUS DIRECTION menu [29].**
- **3. Turn the F1 dial to display the camera number for which to configure the setting.**

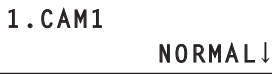

- **4. Turn the F2 dial to select "NORMAL" or "REVERSE", and then press the F2 dial to confirm the selection.**
	- **NORMAL :** The focus moves toward the far end when the FOCUS dial is turned clockwise, and toward the near end when the dial is turned counterclockwise.
	- **REVERSE :** Operation is in the opposite direction to NORMAL.

# **Setting the minimum lens zoom start speed**

Correct the zoom control amount to send from the unit so that the lens zoom starts to move smoothly when the zoom button is pressed in slowly.

- **1. Press the MENU button.**
- **2. Open PTZ ADJUST menu [30].**
- **3. Turn the F1 dial to display the "1. Z MIN SPEED" item.**

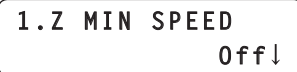

- **4. Turn the F2 dial to select the correction amount, and then press the F2 dial to confirm the selection.**
	- $\bullet$  The lowest correction amount is "1", and the highest is "8". No correction is made with the "Off" setting. While observing the images on a monitor, press the ZOOM button slowly and check whether the lens zoom starts moving smoothly.

# **Setting the speed of the pan and tilt operations for telephoto shooting**

During telephoto shooting, the remote camera's pan and tilt operations are slowed down to make positioning easier.

- **1. Press the MENU button.**
- **2. Open PTZ ADJUST menu [30].**
- **3. Turn the F1 dial to display the "2. SPEED WITH Z" item.**

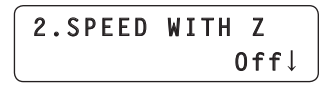

- **4. Turn the F2 dial to select "On" or "Off", and then press the F2 dial to confirm the selection.**
	- **On :** The pan and tilt operations during telephoto shooting are slow.
	- **Off** : Movement is at normal speed.
		- **Note**
		- This function is enabled when AW-HE50, AW-HE60, or AW-HE120 is connected.

# **Setting the movement ranges (limiter function) of a remote camera**

Depending on the installation location, there may be an obstruction in a movement range of a remote camera, and the remote camera may come into contact with that obstruction when the pan or tilt operation is performed.

A malfunction or accident may occur if the remote camera comes into contact with the obstruction so you need to set a limiter in front of the obstruction to prevent contact.

Also set a limiter if there is a subject you do not wish to shoot in a movement range.

From the unit, you can configure the remote camera limiter setting for the direction of each of the up, down, left, and right limits.

#### **Setting procedure**

- **1. Press the MENU button.**
- **2. Open PTZ ADJUST menu [30].**
- **3. Turn the F1 dial to display the "3. LIMIT UP" item.**

### **When AW-HE50, AW-HE60, or AW-HE120:**

**4. Turn the F2 dial to select "On", and then press the F2 dial to confirm the selection.**

The position in the up direction of the currently selected remote camera is set as the up limit and the limiter is enabled. (The setting is stored in the remote camera.)

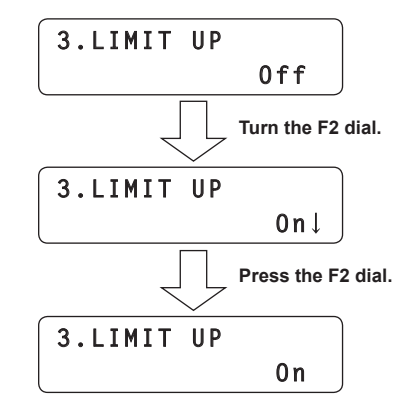

● Turning the F2 dial to display "Off $↓$ " and then pressing the F2 dial to confirm the selection cancels the limiter.

#### **When other remote camera**

#### **4. Press the F2 dial to confirm the setting.**

The position in the up direction of the currently selected remote camera is set as the up limit and the limiter is enabled. (The setting is stored in the remote camera.)

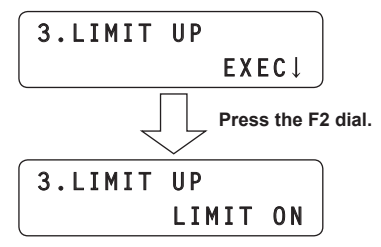

 $\bullet$  If the F2 dial is turned or the F1 dial is turned to display another item and then the "3. LIMIT UP" item is redisplayed, "EXEC↓" reappears on the second line of the LCD panel. If the F2 dial is pressed at this time, "LIMIT OFF" is displayed and the limiter is cancelled.

#### **5. Turn the F1 dial to display the "4. LIMIT DOWN", "5. LIMIT LEFT", or "6. LIMIT RIGHT" item.**

Perform the same operation as step 4 to set the down limit, left limit, and right limit.

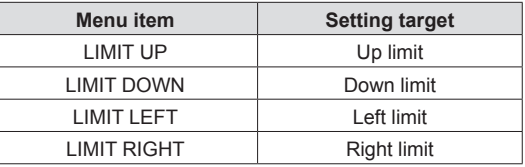

# **Returning a remote cameras to its home position**

Position the remote camera in the vertical and horizontal directions so that its shooting direction becomes forward (home position).

#### **Note**

• The position stored as the home position on the remote camera cannot be changed.

### **1. Press the MENU button.**

- **2. Open CAMERA SETUP menu [24].**
- **3. Turn the F1 dial to display the "4. HOME POSITION" item.**

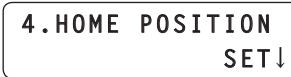

#### **4. Press the F2 dial.**

The remote camera moves to its home position.

# **Controlling the peripheral devices connected to a remote camera**

The peripheral devices connected to a remote camera can be controlled. Control the devices with FUNCTION menu [23].

- **1. Press the MENU button.**
- **2. Open FUNCTION menu [23].**

#### **Controlling a defroster**

When the selected remote camera is equipped with a defroster function (AW-PH650 + camera), the defroster can be controlled.

- **3. Turn the F1 dial to display the "2. DEFROSTER" item.**
- **4. Turn the F2 dial to select "Off" or "On", and then press the F2 dial to confirm the selection.**

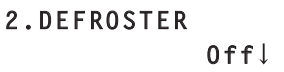

### **Controlling a wiper**

When the selected remote camera is equipped with a wiper function (AW-PH650 + camera), the wiper can be controlled.

- **3. Turn the F1 dial to display the "3. WIPER" item.**
- **4. Turn the F2 dial to select "Off" or "On", and then press the F2 dial to confirm the selection.**

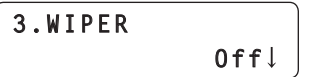

#### **Controlling a heater or fan**

When the selected remote camera is equipped with a heater or fan function (AW-PH650 + camera), the heater or fan can be controlled.

**3. Turn the F1 dial to display the "4. HEATER/FAN" item.**

**4. Turn the F2 dial to select "Off" or "On", and then press the F2 dial to confirm the selection.**

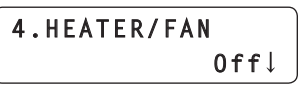

# **Enabling or disabling operation with the ENABLE buttons**

The unit has five ENABLE buttons.

Each of the ENABLE buttons can be used to independently enable or disable the corresponding operation shown below.

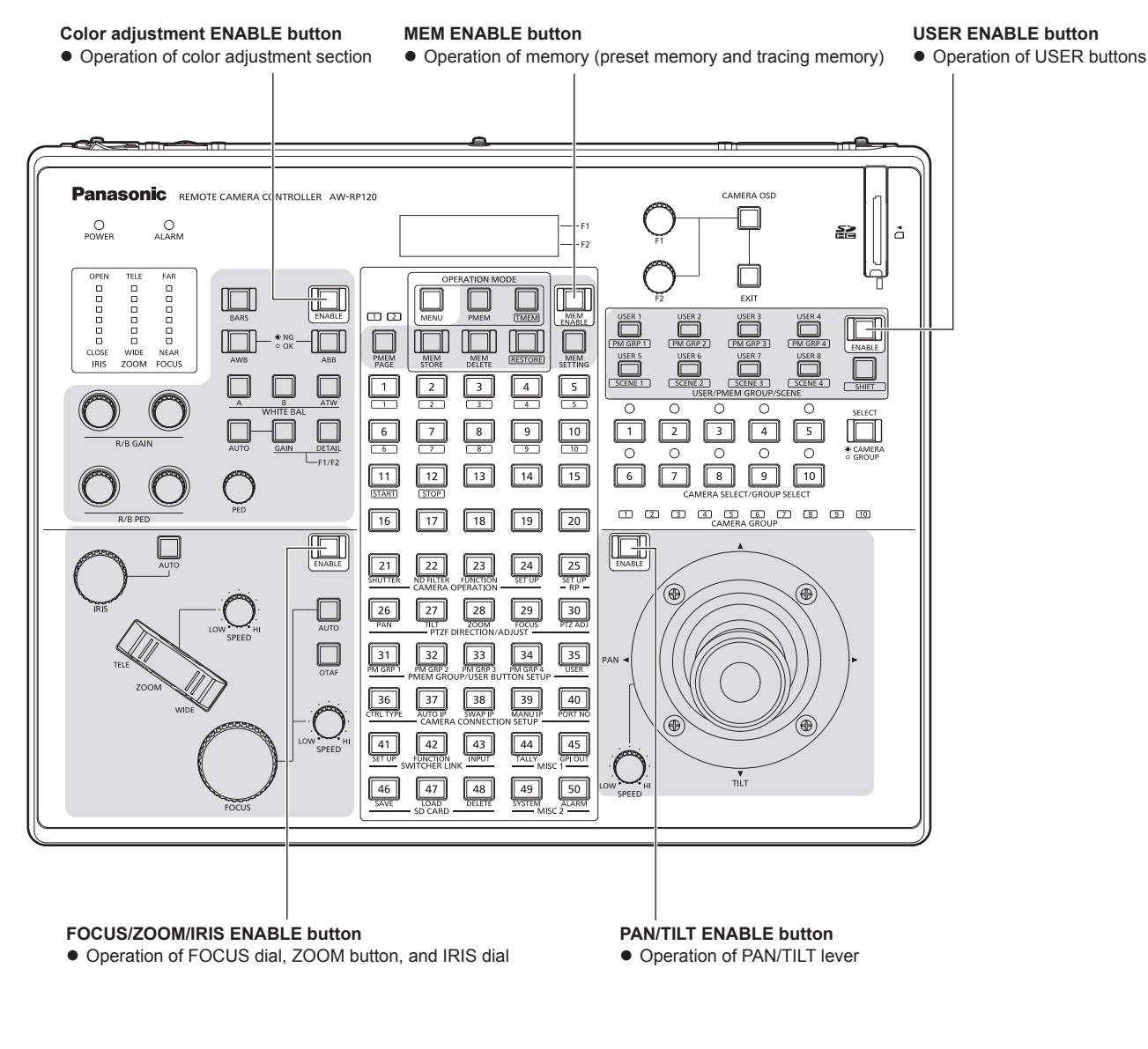

# **1. Press the ENABLE button.**

The button indicator lighting state changes.

**Button indicator on or blinking** : Operation of the corresponding functions are enabled.<br>**Button indicator off** <br>**:** Operation of the corresponding functions are disabled. **But Superation of the corresponding functions are disabled.** 

- $\bullet$  Menu operation is possible even when the MEM ENABLE button indicator is off.
- The PAN/TILT ENABLE button indicator blinks while the PAN/TILT lever is being used to operate the switcher.
- ⇒"Operating the switcher with the PAN/TILT lever and ZOOM button" (page 34)
- The FOCUS/ZOOM/IRIS ENABLE button indicator blinks while the ZOOM button is being used to operate the switcher. ⇒"Operating the switcher with the PAN/TILT lever and ZOOM button" (page 34)
- . When the operation of the ENABLE buttons is disabled by menu operation, operating the ENABLE buttons has no effect. ⇒"Enabling or disabling menu operation" (page 28)

# **Enabling or disabling operation of the ENABLE buttons by menu operation**

Operation of the ENABLE buttons can be enabled or disabled by menu operation.

Disabling operation prevents erroneous operation because the enable/ disable states become unable to be changed even by pressing the ENABLE buttons.

**1. Press the MENU button.**

#### **2. Open RP SETUP menu [25].**

**3. Turn the F1 dial to display the "4. ENABLE BUTTON" item.**

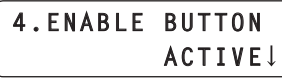

- **4. Turn the F2 dial to select "ACTIVE" or "LOCK", and then press the F2 dial to confirm the selection.**
	- **ACTIVE :** Enables operation of the ENABLE buttons.
	- **LOCK :** Disables operation of the ENABLE buttons.
		- Setting this to "LOCK" stores the ENABLE button states (operation is enabled or disabled in accordance with the lighting states), but ENABLE button operation has no effect.
- *©* Memo ⊘
- $\bullet$  Connecting an external device to the TALLY/GPI connector (GPI input: GPI IN 5) on the rear panel enables the "4. ENABLE BUTTON" item to be controlled from the external device.
	- Each time GPI IN 5 is set to On (30 ms or longer), the setting of the "4. ENABLE BUTTON" item switches between "ACTIVE" and "LOCK".

# **Enabling or disabling menu operation**

Menu operation can be enabled or disabled.

#### **Disabling MENU operation**

- **1. Press the MENU button.**
- **2. Open RP SETUP menu [25].**
- **3. Turn the F1 dial to display the "5. MENU CONTROL" item.**
- **4. Turn the F2 dial to select "LOCK", and then press the F2 dial to confirm the selection.**

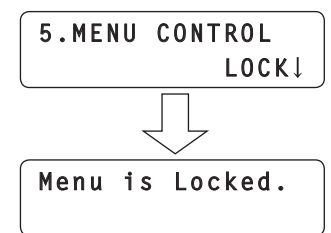

<sup>&</sup>quot;Menu is Locked" appears and menu operation is disabled.

• Memory (preset memory and tracing memory) operation is still possible even when menu operation is disabled.

#### **Enabling MENU operation**

- **1. Press the MENU button.**
- **2. Open RP SETUP menu [25].**

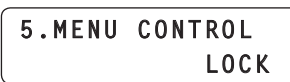

**3. Turn the F2 dial to select "ACTIVE", and then press the F2 dial to confirm the selection.** Menu operation is enabled.

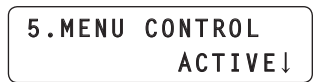

#### *©* Memo ⊘

 $\bullet$  Connecting an external device to the TALLY/GPI connector (GPI input: GPI IN 6) on the rear panel enables the "5. MENU CONTROL" item to be controlled from the external device. Each time GPI IN 6 is set to On (30 ms or longer), the setting of the "5. MENU CONTROL" item switches between "ACTIVE" and "LOCK".

# **Switching the focus operation and iris operation**

The operations of the FOCUS dial and IRIS dial can be switched.

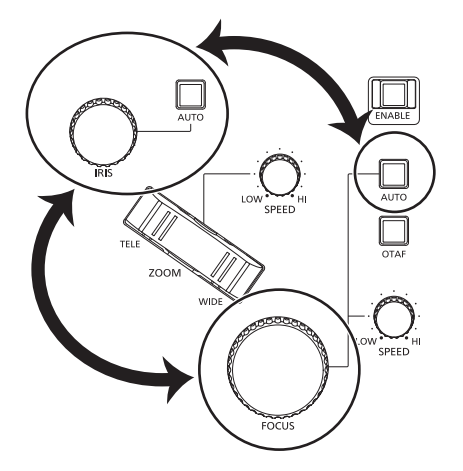

- **1. Press the MENU button.**
- **2. Open RP SETUP menu [25].**
- **3. Turn the F1 dial to display the "1. FOCUS/IRIS" item.**

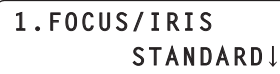

- **4. Turn the F2 dial to select "EXCHANGE" or "STANDARD", and then press the F2 dial to confirm the selection.**
	- **EXCHANGE :** Switches the operations of the FOCUS dial and IRIS dial.
		- $\bullet$  When this is set to "EXCHANGE", the operations of the auto focus button and auto iris button are also switched. The operations of the one-touch auto focus
			- button and FOCUS SPEED dial are not changed.
	- **STANDARD :** Restores the default operations of the FOCUS dial and IRIS dial.

# **Setting the LCD panel backlight**

The backlight of the LCD panel can be turned on or off. It can also be set to turn off automatically.

- **1. Press the MENU button.**
- **2. Open RP SETUP menu [25].**
- **3. Turn the F1 dial to display the "3. LCD BACKLIGHT" item.**

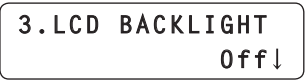

- **4. Turn the F2 dial to select a setting, and then press the F2 dial to confirm the selection.**
	- **On** : Turns on the backlight.<br> **Off** : Turns off the backlight.
		- **Off :** Turns off the backlight.
	- **60, 120, 180 :** Turns off the backlight automatically when the unit has not been operated within the set time (60, 120, or 180 minutes).

The backlight turns off after the time elapses and then turns on again when the unit is operated.

# **Assigning functions to the USER buttons**

Functions can be assigned to the eight USER buttons (USER 1 to USER 8).

This enables you to operate a desired function by simply pressing a USER button (USER 1 or USER 8).

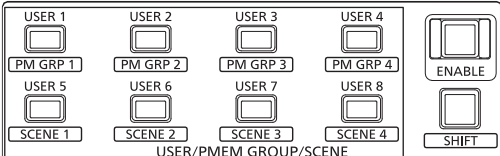

**USER buttons (USER 1 to USER 8)**

- **1. Press the MENU button.**
- **2. Open USER BUTTON menu [35].**
- **3. Turn the F1 dial to display the USER button (USER 1 to USER 8) you want to set.**
- **4. Turn the F2 dial to select a function, and then press the F2 dial to confirm the selection.**

**1.USER1**

 **ND1**

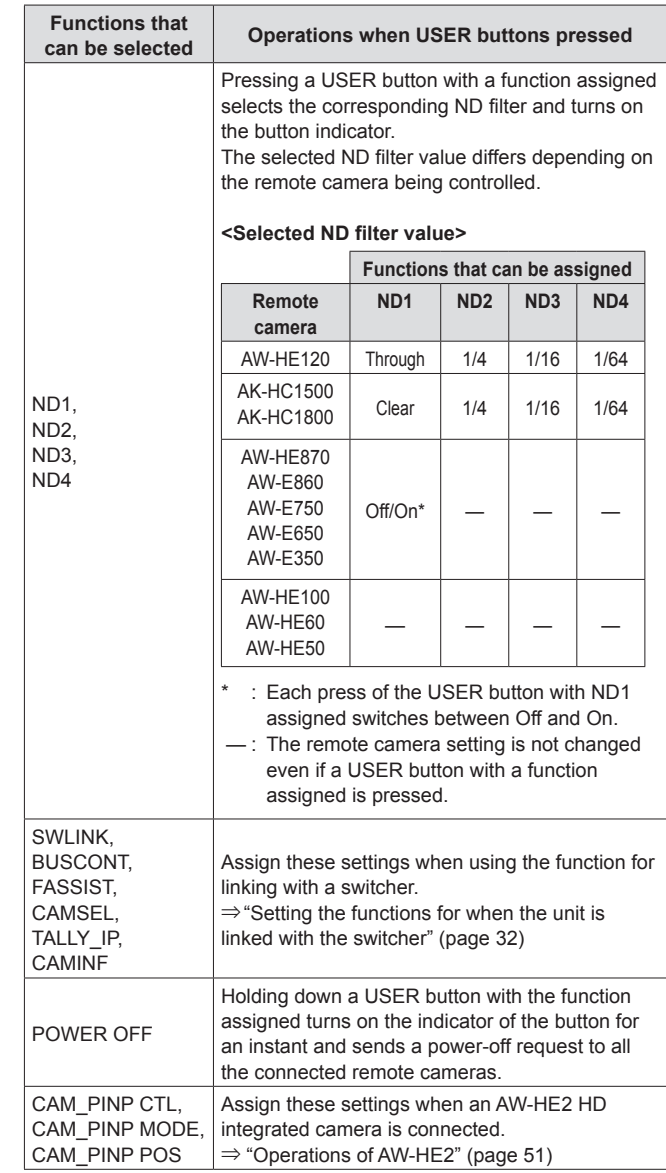

#### **Note**

• When executing the function assigned to a USER button, press the SHIFT button to turn off its indicator and then perform the operation.

When a USER button is pressed while the SHIFT button indicator is on, either the preset memory group is called or shooting mode selection of the remote camera is executed.

Configure the settings for linking the unit with an optional switcher. To use the function for linking with a switcher, you need to set the following in advance.

**Settings for the connection between unit and switcher**

Refer to "Settings for connecting with the remote cameras and switcher" in Basics (page 29).

#### **Settings on the switcher**

- The following settings can be configured on the AW-HS50. **• Enabling the function for linking with the unit**
- Set the "10. CamContLink" item of [13] Operation Menu to "On".  $\bullet$  Displaying the remote camera names sent by the unit Set the "4. Name Type" item of [10.1] Input Menu/SDI-IN1 to [10.4] Input Menu/SDI-IN4 or the "2. Name Type" item of [10.5] Input Menu/DVI-IN to "CAM Name".
- $\bullet$  Displaying icons at the bottom left of the sub screen for **images of the remote camera selected on the unit when the switcher is outputting images of multi view.** Set "6. Input Status" of [8] MultiView Out/Frame Menu to "On".

For details, refer to the operating instructions for the switcher.

#### ■ Registering the camera numbers that will correspond **to the image inputs of the switcher** Refer to the relevant explanation in this section.

#### **Enabling or disabling the function for linking with the switcher**

Refer to the relevant explanation in this section.

**Registering the camera numbers that will correspond to the image inputs of the switcher**

- **1. Press the MENU button.**
- **2. Open SW INPUT menu [43].**
- **3. Turn the F1 dial to display the input signal of the switcher to be set.**

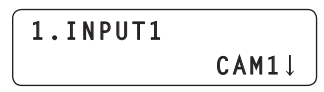

**Input signal :** Select from 1. INPUT1 to 100. INPUT100.

**4. Turn the F2 dial to select the corresponding camera number, and then press the F2 dial to confirm the selection.**

# **Enabling or disabling the function for linking with the switcher**

Enable or disable the entire function for linking between the unit and switcher.

- **1. Press the MENU button.**
- **2. Open SW FUNCTION menu [42].**
- **3. Turn the F1 dial to display the "1. SWLINK" item.**

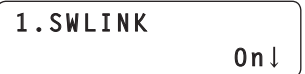

- **4. Turn the F2 dial to select "On" or "Off", and then press the F2 dial to confirm the selection.**
	- **On :** Enables the function for linking with the switcher.
	- **Off :** Disables the function for linking with the switcher.

#### **⊘メモ**⊘

 $\bullet$  Enabling and disabling the link function can be assigned to a USER button.

**Open USER BUTTON menu [35], display one of the "1. USER1" to "8. USER8" items, and set "SWLINK".**

- $\bullet$  When the USER button with "SWLINK" assigned is pressed, the operation is as follows.
	- **Button indicator on :** Enables the function for linking with the switcher.
	- **Button indicator off :** Disables the function for linking with the switcher.

# **Setting the functions for when the unit is linked with the switcher**

Set the functions that can be used when there is a link between the unit and switcher.

Each of the functions needs to be set in advance in SW FUNCTION menu [42] and SW INPUT menu [43].

⇒"Registering the camera numbers that will correspond to the image inputs of the switcher" (page 31)

⇒"Enabling or disabling the function for linking with the switcher" (page 31)

# **BUSCONT function**

Select the bus material of the switcher from the unit. When the BUSCONT function is enabled, the bus material of the switcher can be selected in conjunction with camera selection on the unit.

#### **Note**

 $\bullet$  When the link setting of a camera number is changed with AUTO IP menu [37], SWAP IP menu [38], or MANUAL IP menu [39] or a camera number corresponding to an image input of the switcher is changed with SW INPUT menu [43], the bus material of the switcher will not be changed immediately even if the BUSCONT function is enabled. Press one of the camera selection buttons [CAMERA SELECT/GROUP SELECT] to make a selection again.

#### **Enabling or disabling the BUSCONT function**

- **1. Press the MENU button.**
- **2. Open SW FUNCTION menu [42].**
- **3. Turn the F1 dial to display the "2. BUSCONT" item.**

**2.BUSCONT**  $0$ ff

**4. Turn the F2 dial to select "On" or "Off", and then press the F2 dial to confirm the selection.**

**On :** Enables the BUSCONT function.

**Off :** Disables the BUSCONT function.

#### *©* Memo *⊘*

 $\bullet$  Enabling and disabling the BUSCONT function can be assigned to a USER button.

**Open USER BUTTON menu [35], display one of the "1. USER1" to "8. USER8" items, and set "BUSCONT".**

 $\bullet$  When the USER button with "BUSCONT" assigned is pressed, the operation is as follows.

**Button indicator on :** Enables the BUSCONT function. **Button indicator off :** Disables the BUSCONT function.

#### **Setting the switcher bus to control with the BUSCONT function**

When the BUSCONT function is enabled, you can set the switcher bus to control with a camera selection button [CAMERA SELECT/ GROUP SELECT] on the unit.

**1. Press the MENU button.**

# **2. Open SW FUNCTION menu [42].**

#### **3. Turn the F1 dial to display the "3. BUS" item.**

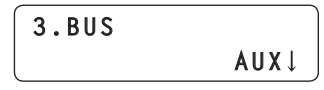

- **4. Turn the F2 dial to select a setting, and then press the F2 dial to confirm the setting.**
	- **AUX :** The AUX bus of the switcher is the control target.
	- **PVW :** The PVW bus of the switcher is the control target.
	- **PinP :** The PinP bus of the switcher is the control target.
	- **KEY :** The KEY bus of the switcher is the control target.

# **FOCUS ASSIST function**

Control the AUX bus of the switcher and switch between the images of multi view and the images of the selected remote camera. Assigning this function to a USER button makes it optimal for adjusting the focus and other settings because you can fill the screen with the images of the selected remote camera with just the press of a button.

#### **Setting the FOCUS ASSIST function**

- **1. Press the MENU button.**
- **2. Open SW FUNCTION menu [42].**
- **3. Turn the F1 dial to display the "4. FOCUS ASSIST" item.**

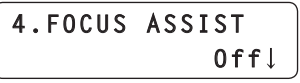

- **4. Turn the F2 dial to select "On" or "Off", and then press the F2 dial to confirm the selection.**
	- **On :** Switches the images of the AUX bus output from the switcher to the images of the remote camera selected with the unit.
	- **Off :** Switches the images of the AUX bus output from the switcher to the images of multi view.

#### *©* Memo ⊘

- $\bullet$  The FOCUS ASSIST function can be assigned to a USER button. **Open USER BUTTON menu [35], display one of the "1. USER1" to "8. USER8" items, and set "FASSIST".**
- When the USER button with "FASSIST" assigned is pressed, the operation is as follows.
	- **Button indicator on :** Switches the images of the AUX bus output from the switcher to the images of the remote camera selected with the unit.
- **Button indicator off :** Switches the images of the AUX bus output from the switcher to the images of multi view.

# **CAMERA SELECT view function**

Set the unit to display icons at the bottom left of the sub screen for images of the selected remote camera when the switcher is outputting images of multi view.

#### **Enabling or disabling the CAMERA SELECT function**

- **1. Press the MENU button.**
- **2. Open SW FUNCTION menu [42].**
- **3. Turn the F1 dial to display the "5. CAMERA SELECT" item.**

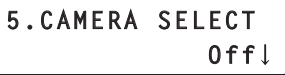

- **4. Turn the F2 dial to select "On" or "Off", and then press the F2 dial to confirm the selection.**
	- **On :** Enables the CAMERA SELECT view function.
	- **Off :** Disables the CAMERA SELECT view function.

# **TALLY IP function**

Enable TALLY IP to receive OA tally information from the switcher via the network.

The lighting statuses of the camera status indicators on the unit and the tally lamps on the remote cameras are changed based on the received OA tally information.

#### **Enabling or disabling the TALLY IP function**

- **1. Press the MENU button.**
- **2. Open SW FUNCTION menu [42].**
- **3. Turn the F1 dial to display the "6. TALLY\_IP" item.**

**6.TALLY\_IP Off**

- **4. Turn the F2 dial to select "On" or "Off", and then press the F2 dial to confirm the selection.**
	- **On :** Enables the TALLY IP function.
	- **Off :** Disables the TALLY IP function.
- $\bullet$  To enable tally lamp on instructions to be sent to a remote camera based on the tally information received from the switcher, you need to display the "3. TALLY OUT" item in CAMERA SETUP menu [24] and then set it to "On".
- **Note**
- $\bullet$  The unit also sends the tally lamp on instruction to the corresponding remote camera when the unit receives tally information for a camera number belonging to a camera group that is not selected.

# **Operating the switcher with the PAN/TILT lever and ZOOM button**

You can use the unit's PAN/TILT lever and ZOOM button to change switcher settings (PinP position and size, etc.).

**Setting the application of the PAN/TILT lever and ZOOM button**

- **1. Press the MENU button.**
- **2. Open SW FUNCTION menu [42].**
- **3. Turn the F1 dial to display the "7. P/T/Z CONTROL" item.**

**7.P/T/Z CONTROL CAM**

#### **4. Turn the F2 dial to select a setting, and then press the F2 dial to confirm the selection. CAM:**

Allows you to operate the remote camera selected on the unit with the PAN/TILT lever and ZOOM button.

#### **SW:**

Allows you to change the switcher settings with the PAN/TILT lever and ZOOM button.

#### **Button Select:**

Allows you to select the operation target of the PAN/TILT lever and ZOOM button (remote cameras or switcher) by pressing the PAN/ TILT ENABLE button or FOCUS/ZOOM/IRIS ENABLE button.

For each of the setting values above, the lighting state of the button indicator changes as follows when the PAN/TILT ENABLE button or FOCUS/ZOOM/IRIS ENABLE button is pressed.

#### **<Change of lighting state when each ENABLE button is pressed>**

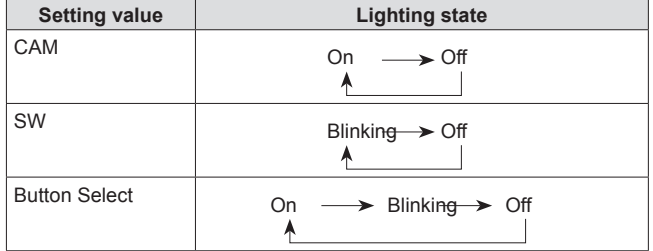

The following shows the operation with respect to the lighting state of each ENABLE button.

#### **<PAN/TILT ENABLE button>**

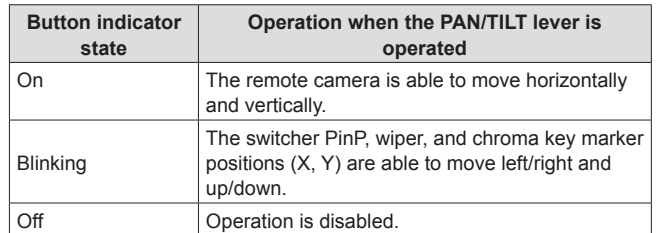

#### **<ZOOM/FOCUS/IRIS ENABLE button>**

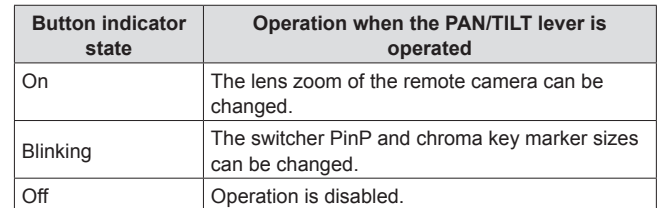

# **CAM INF function**

You can display the remote camera setting information acquired by the unit on the switcher AUX bus output images or multi view images.

#### **Enabling or disabling the CAM INF function**

- **1. Press the MENU button.**
- **2. Open SW FUNCTION menu [42].**
- **3. Turn the F1 dial to display the "8. CAM INF" item.**

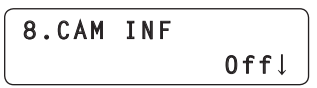

- **4. Turn the F2 dial to select "On" or "Off", and then press the F2 dial to confirm the selection.**
	- **On :** Enables the CAM INF view function.
	- **Off :** Disables the CAM INF view function.

**⊘メモ**⊘

- Enabling and disabling the CAM INF function can be assigned to a USER button.
	- **Open USER BUTTON menu [35], display one of the "1. USER1" to "8. USER8" items, and set "CAMINF".**
- When the USER button with "CAMINF" assigned is pressed, the operation is as follows.

**Button indicator on :** Enables the CAM INF function. **Button indicator off :** Disables the CAM INF function. **Selecting the remote camera setting information to superimpose on the images output from the switcher**

- **1. Press the MENU button.**
- **2. Open SW FUNCTION menu [42].**
- **3. Turn the F1 dial to display any of the "9. CAMINF\_ FORMAT" to "16. CAMINF\_ALARM" items.**

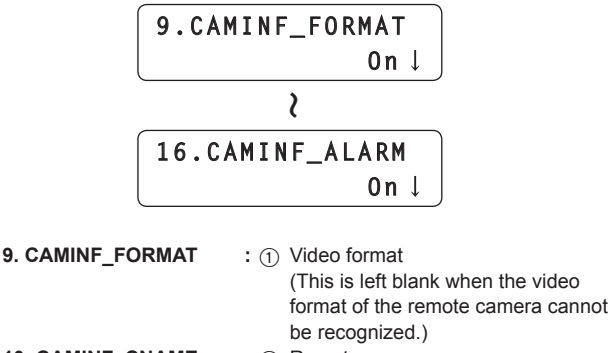

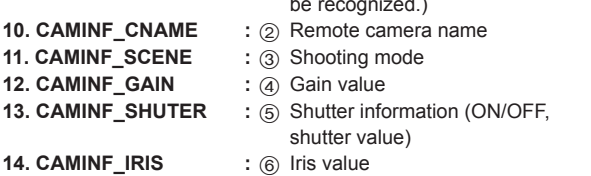

- **15. CAMINF\_FILTER** :  $\widehat{7}$  Filter information
- **16. CAMINF\_ALARM** : ⑧ Remote camera alarm information

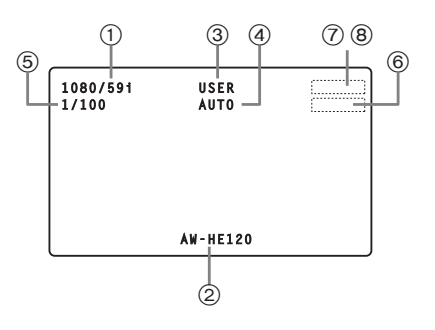

- **4. For each of the items, turn the F2 dial to select "On" or "Off", and then press the F2 dial to confirm the selection.**
	- **On :** Enables display on the switcher.
	- **Off :** Disables display on the switcher.

# **Memory card operations**

The unit allows you to use a memory card to perform the following operations.

- **SAVE** : Save the configuration data of the unit or a remote camera to a memory card.
- **LOAD :** Load the configuration data saved to a memory card to the unit or a remote camera.

# **<Data Target for SAVE and LOAD>**

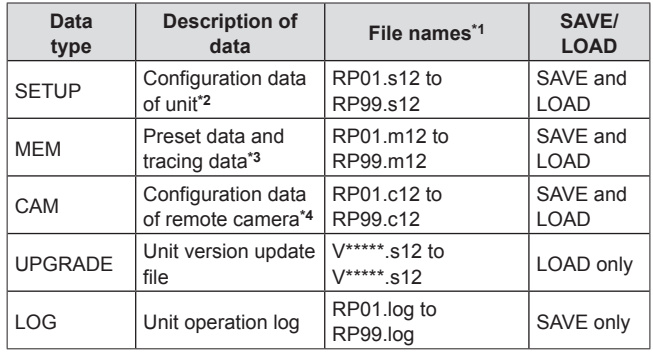

**\*1 :** When SAVE is executed on the unit, the file names above are assigned automatically.

Also, after SAVE is executed on the unit, the file names can be changed with a personal computer.

· About file names

SETUP: \*\*\*\*\*\*\*\*\*.s12

MEM: \*\*\*\*\*\*\*\*.m12

CAM: \*\*\*\*\*\*\*\*.c12

Use up to eight single-byte alphanumeric characters for the \*\*\*\*\*\*\*\*\* part above. A file name other than the above may not be displayed properly on the unit.

- **\*2 :** The IP address, subnet mask, and default gateway settings of the unit are not target for the SAVE and LOAD operations.
- **\*3 :** Only the data for the selected remote camera. The PRESET SPEED value set for each preset is loaded and saved.
- **\*4 :** Only the data for the selected remote camera.

#### **Note**

• SAVE and LOAD are not possible with the MEM and CAM items of a camera connected via a serial connection.

#### **Precautions on handling memory cards**

- $\bullet$  Never remove a memory card while the memory card access lamp is lit or blinking.
- If you remove a memory card while the memory card access lamp is lit or blinking, the data saved to the memory card may be lost.
- $\bullet$  The data stored in a memory card may be lost due to, for example, the loss or incorrect operation of the memory card. We recommend saving any important data to a computer or other device.

 $\bullet$  Memory cards Memory cards used with the unit should conform to SD or SDHC standards.

Be sure to use the unit to format memory cards.

Memory cards with the following capacity can be used with the

unit.

SDXC memory cards and MultiMediaCards (MMC) are not supported.

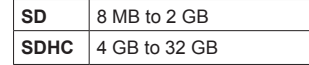

For the latest information not described in the Operating Instructions, refer to the following websites.

(Japanese) http://panasonic.biz/sav/ (English) http://pro-av.panasonic.net/

 $\bullet$  Observe the following points when using and storing the memory cards.

**• Avoid high temperature and humidity.**

- **Avoid water droplets.**
- **Avoid static electricity.**

# **Initializing a memory card (INIT)**

Before using a memory card with the unit, **be sure to initialize the memory card with the unit.**

When the memory card is initialized, the memory card is formatted (in compliance with SD standards) and dedicated directories are created.

- **Note**
- If you initialize a memory card, all of the files stored in the memory card will be deleted.
- **1. Press the MENU button to turn on its indicator.**
- **2. Open SD DELETE menu [48].**

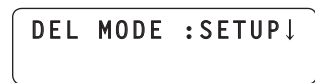

**3. Turn the F1 dial to display the "INIT" item, and then press the F1 dial to confirm the selection.**

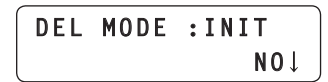

**4. Turn the F2 dial to select "YES".**

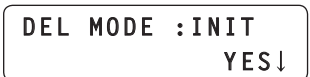

- **5. Press the F2 dial.**
	- Initialization of the memory card begins.  $\bullet$  When no memory card is inserted, "NO CARD!" appears.

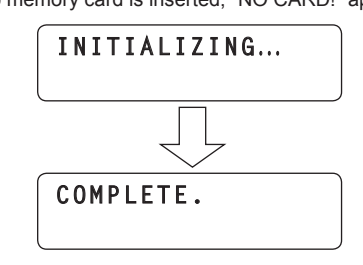

- $\bullet$  When initialization completes, "COMPLETE." appears.
- $\bullet$  When initialization fails, "INITIAL ERROR!" appears. Replace the memory card and then execute initialization again.

# **Saving data to a memory card (SAVE)**

- **1. Press one of the camera selection buttons [CAMERA SELECT/GROUP SELECT] to select a remote camera.**
- **2. Press the MENU button to turn on its indicator.**
- **3. Open SD SAVE menu [46].**

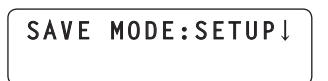

**4. Turn the F1 dial to select the type of data to save to the memory card, and then press the F1 dial to confirm the selection.**

The file name assigned automatically in accordance with the selected data type is displayed on the second line of the LCD panel.

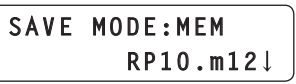

- $\bullet$  You can select a data type from SETUP, MEM, CAM, and LOG.
- $\bullet$  The name of the file to be saved cannot be changed from the unit.
- When no memory card is inserted, "NO CARD!" appears.
- $\bullet$  Up to 99 files of each of SETUP, MEM, CAM, and LOG can be saved to one memory card. When 99 files already exist, "OVER 99FILES!" appears, and saving is not possible.
- Delete files and then execute saving again.
- ⇒ "Deleting the files saved to a memory card (DELETE)" (page 38)

# **5. Press the F2 dial to confirm the selection.**

Saving to the memory card begins.

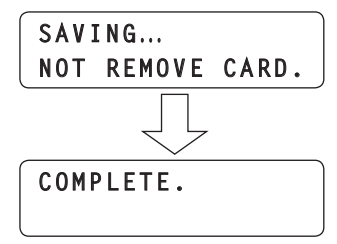

- $\bullet$  When saving completes, "COMPLETE." appears.
- When saving fails, "SAVE ERROR!" appears. Replace the memory card and then execute saving again.

# **Loading data from a memory card (LOAD)**

- **1. Press one of the camera selection buttons [CAMERA SELECT/GROUP SELECT] to select a remote camera.**
- **2. Press the MENU button to turn on its indicator.**
- **3. Open SD LOAD menu [47].**

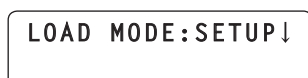

**4. Turn the F1 dial to select the type of data to load from the memory card, and then press the F1 dial to confirm the selection.**

The file saved to the memory card is displayed on the second line of the LCD panel.

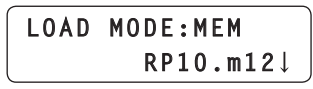

- $\bullet$  You can select a data type from SETUP, MEM, CAM, and UPGRADE.
- $\bullet$  When no memory card is inserted, "NO CARD!" appears.
- **5. Turn the F2 dial to select a file, and then press the F2 dial to confirm the selection.**

The data begins to be read from the memory card and transfered to the unit or selected remote camera.

 $\bullet$  When a file that cannot be loaded to the selected remote camera is specified (when, for example, you specify a file of a remote camera that is a different model), "LOAD FILE IMCOMPATIBLE!" appears.

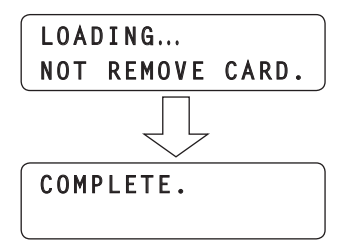

- $\bullet$  When loading completes, "COMPLETE." appears.
- z When loading fails, "LOAD ERROR!" appears. Save the data to the memory card again and then execute loading again. If loading is still not possible, replace the memory card.

# **Deleting the files saved to a memory card (DELETE)**

- **1. Press the MENU button to turn on its indicator.**
- **2. Open SD DELETE menu [48].**

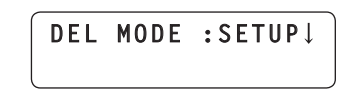

**3. Turn the F1 dial to select the type of data to delete, and then press the F1 dial to confirm the selection.** The name of the file saved to the memory card is displayed on the second line of the LCD panel.

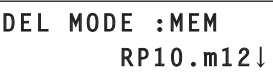

- $\bullet$  You can select a data type from SETUP, MEM, CAM, and LOG. For the operation when "INIT" is selected, refer to "Initializing a memory card (INIT)" (page 37).
- $\bullet$  When no memory card is inserted, "NO CARD!" appears.
- **4. Turn the F2 dial to select a file to delete, and then press the F2 dial to confirm the selection.** The file is deleted.

**COMPLETE**.

- When deleting completes, "COMPLETE." appears.
- $\bullet$  When deleting fails, "DELETE ERROR!" appears. Save any necessary files to a computer and then initialize the memory card.

# **Tally settings**

The unit can receive the tally information of the switcher and other external devices from the TALLY/GPI connector (TALLY input) on the rear panel and two network lines.

To enable turning on the camera status indicators on the unit and the tally lamps on the remote cameras based on the received tally information, you need to configure the following settings.

**Registering the camera numbers that will correspond to the tally inputs**

Setting is required to use TALLY IN1 to TALLY IN10 signals from the TALLY/GPI connector (TALLY input) on the rear panel. Refer to the relevant explanation in this section.

**Registering the camera numbers that will correspond to the image inputs of the switcher**

Setting is required to use tally information received via the network. Refer to "Setting linking with a switcher" (page 31).

■ Setting the sending of tally information from the unit **to remote cameras**

Refer to the relevant explanation in this section.

#### **Settings on remote cameras**

Setting is required on the remote camera to enable turning on the tally lamp.

Refer to the operating instructions for the remote camera.

# **Registering the camera numbers that will correspond to the tally inputs**

- **1. Press the MENU button.**
- **2. Open TALLY menu [44].**
- **3. Turn the F1 dial to select the TALLY input connector number.**

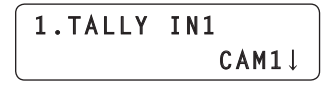

**Input connector number :** Select form TALLY IN1 to TALLY IN10

**4. Turn the F2 dial to select the corresponding camera number, and then press the F2 dial to confirm the selection.**

**Camera number :** Select from CAM1 to CAM100.

# **Setting the sending of tally information from the unit to remote cameras**

- **1. Press the MENU button.**
- **2. Open CAMERA SETUP menu [24].**
- **3. Turn the F1 dial to display the "3. TALLY OUT" item.**

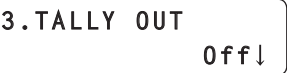

- **4. Turn the F2 dial to select "On" or "Off", and then press the F2 dial to confirm the selection.**
	- **On :** Sends tally information to remote cameras.
	- **Off :** Does not send tally information to remote cameras.

# **Checking alarm information**

In the event of an error with the power supply of the unit or a remote camera included in the selected camera group, the ALARM indicator on the unit turns on and the output of the GPI OUT connector (GPI OUT 5) becomes On.

When an error occurs, you can check the alarm information by menu operation.

# **Displaying alarm information**

# **1. Press the MENU button.**

- **2. Open ALARM menu [50].**
- **3. Turn the F1 dial to display the item you want to check.** The alarm status is displayed on the bottom line of the LCD panel.

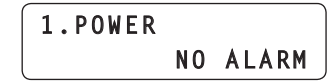

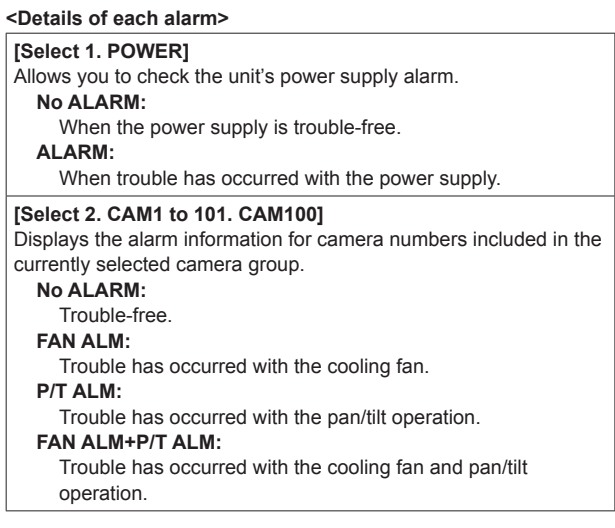

### **Note**

 $\bullet$  When an alarm has occurred, stop operation immediately and be sure to contact your dealer. Continued use may cause the unit or a remote camera to malfunction.

# **Returning the unit to the factory default state (INITIALIZE)**

You can restore the settings stored on the unit to the factory defaults (INITIALIZE)

When executing INITIALIZE, select one of "ALL" or "SETUP".

- **ALL :** Restores all settings to the factory default state (executes INITIALIZE).
- **SETUP :** Restores only some settings to the factory default state (executes INITIALIZE).
- **Note**
- $\bullet$  For details on initializing the settings stored on a remote camera, refer to the operating instruction supplied with the remote camera.

Also, when you execute INITIALIZE (ALL or SETUP), the data stored on the unit and the following statuses are restored to the factory default state.

- $\bullet$  Tracing data
- Speed at which to move to the preset recall position (PRESET SPEED)
- $\bullet$  Remote camera selection status
- Camera group selection status
- ENABLE button lighting statuses

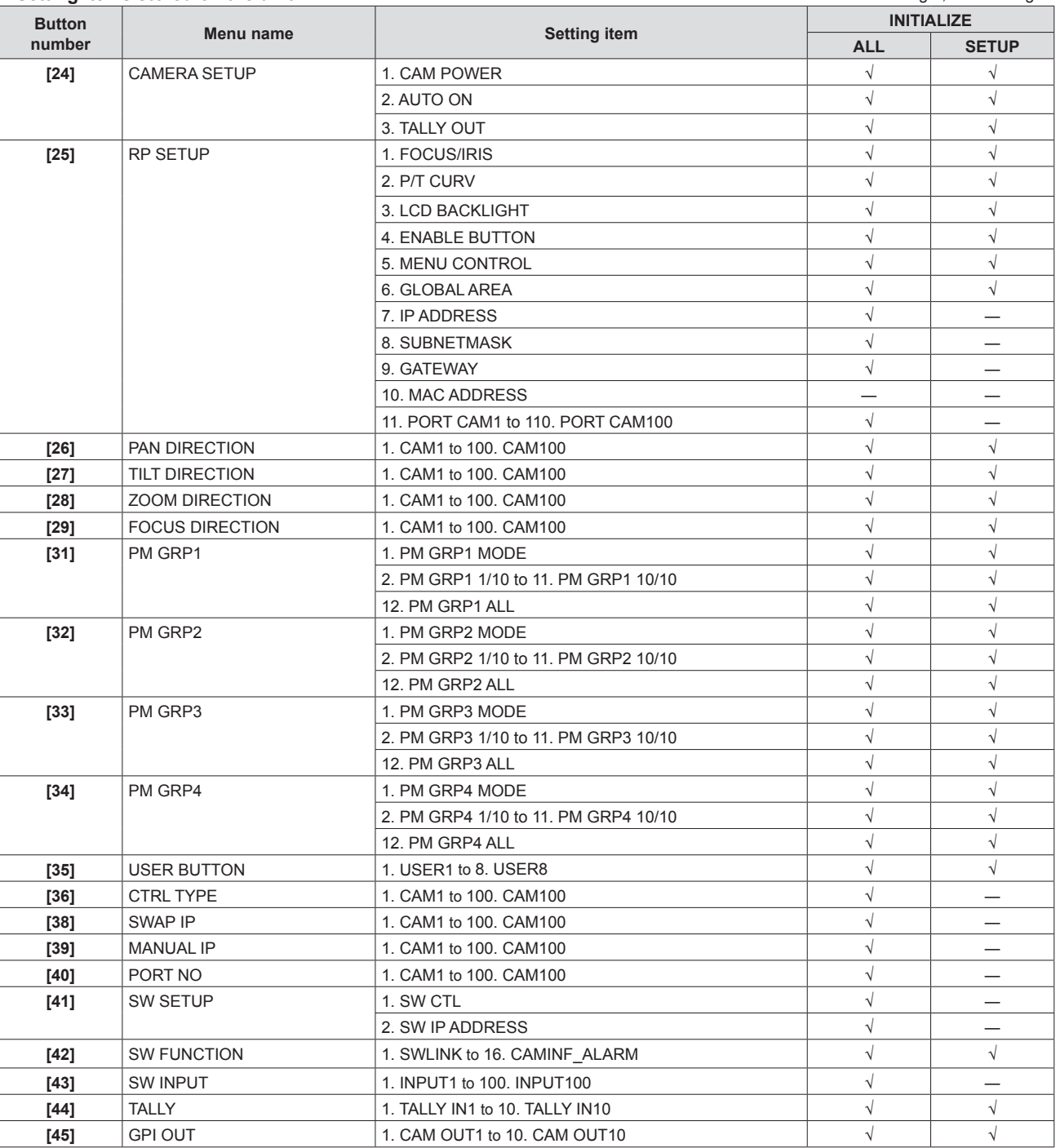

#### **<Setting items stored on the unit>** √: Target, ―: Not target

# **Returning the unit to the factory default state (INITIALIZE) (continued)**

# **<Setting items stored on the unit (cont.)>** √: Target, ―: Not target

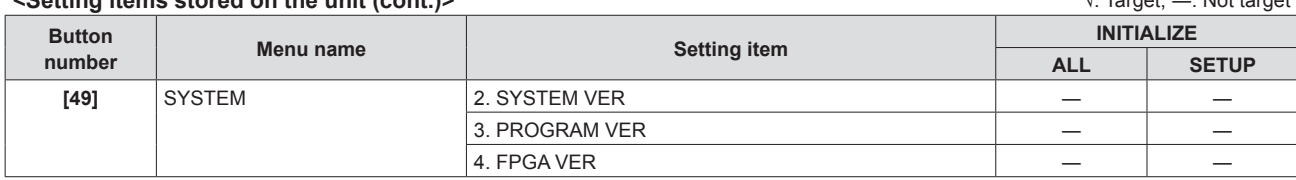

● For the factory default settings, refer to "Table of setting items (menus)" (pages 53 to 55).

# **Returning the unit to the factory default state**

- **1. Press the MENU button.**
- **2. Open SYSTEM menu [49].**
- **3. Turn the F1 dial to display the "1. INITIALIZE" item.**

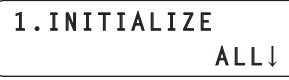

- **4. Turn the F2 dial to select "ALL" or "SETUP", and then press the F2 dial to confirm the selection.** INITIALIZE is executed.
	- **ALL :** Restores all settings to the factory default state (executes INITIALIZE).
	- **SETUP** : Restores only some settings to the factory default state (executes INITIALIZE).
- **Note**
- $\bullet$  The unit needs to be rebooted after selecting "ALL" and then executing INITIALIZE. Turn the power off and then back on.

# **TALLY/GPI (JST: JBY-25S-1A3F(LF)(SN))**

13 1<br>000000000000<br>000000000000

25 14

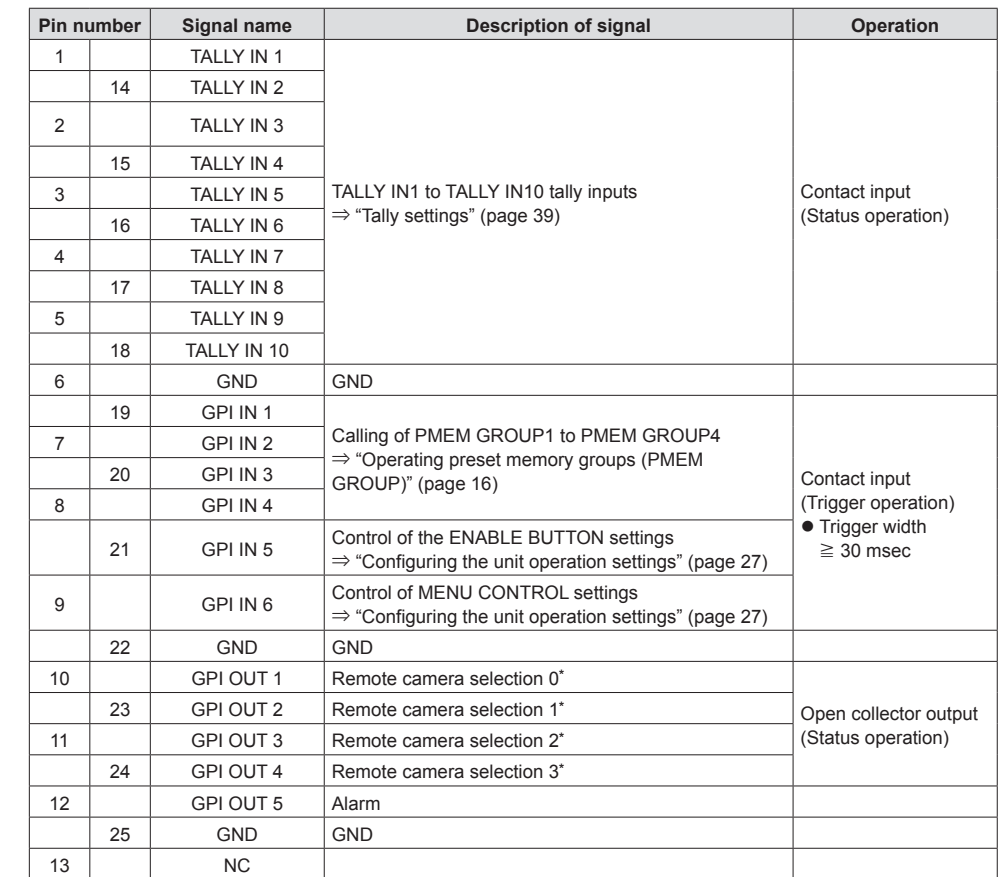

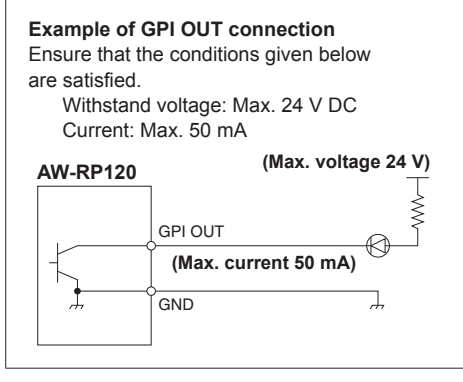

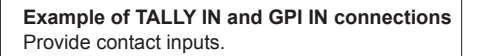

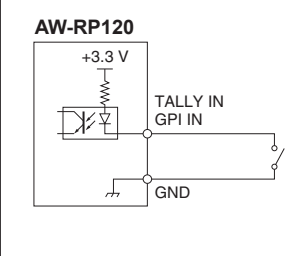

For the cameras registered to the "1. CAM OUT1" to "10. CAM OUT10" items in GPI OUT menu [45], the selection states on the unit can be output to GPI OUT1 to GPI OUT4.

#### **<Output states of GPI OUT1 to GPI OUT4 when the camera number registered to CAM OUT is selected>**

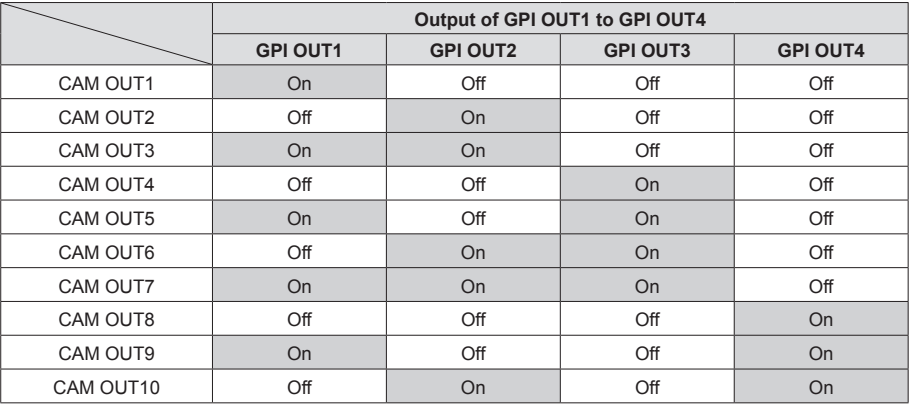

### **Registering camera numbers to CAM OUT1 to CAM OUT10**

- **1. Press the MENU button.**
- **2. Open GPI OUT menu [45].**
- **3. Turn the F1 dial to display the "1. CAM OUT1" item.**

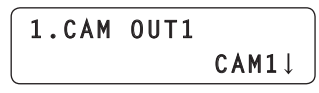

**4. Turn the F2 dial to select the camera number to set for CAM OUT1, and then press the F2 dial to confirm the selection.**

**Camera number :** Select from CAM1 to CAM100.

**5. Turn the F1 dial to display any of the "2. CAM OUT2" to "10. CAM OUT10" items and then register a camera number.**

● Repeat steps 3 to 4.

# **REMOTE (JST: JEY-9S-1A3F(LF)(SN))**

You can connect a personal computer or other external device to select the camera group, select the remote camera, and recall preset memory or tracing memory.

For further details, contact your dealer.

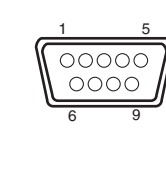

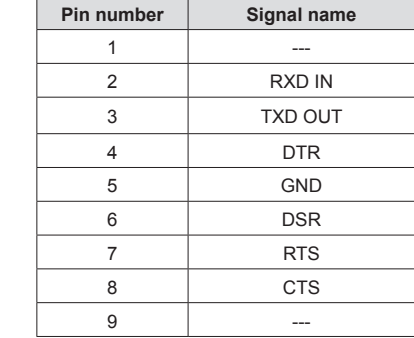

# **TO PAN/TILT HEAD 1 to 5 connectors (RJ-45)**

Connect remote cameras with support for a serial connection to these connectors using LAN cables.

Connect them with straight cables (category 5 or above).

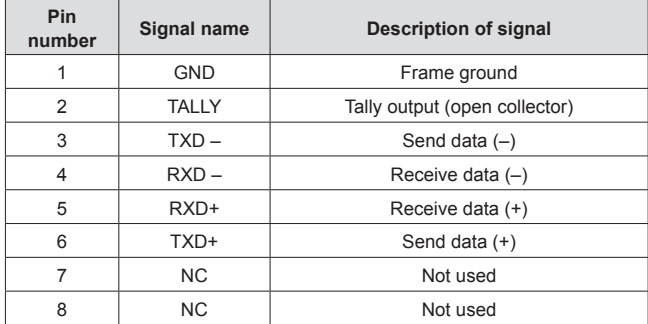

• TALLY (pin number: 2) specifications Voltage withstand: Max. 24 V DC Current: Max. 50 mA

# **LAN connector (RJ-45)**

Connect a remote camera, switcher, or computer that supports an IP connection to this connector with a LAN cable.

When directly connecting a device to the unit, use a crossover cable (category 5 or above).

When connecting via a hub (switching hub) or other device, use a straight cable (category 5 or above).

# **Setup Software**

Setup Software is an application that allows you to configure the settings for connecting the unit with remote cameras and a switcher from a personal computer.

#### **Note**

**When using Setup Software to configure the settings from a personal computer, observe the following.**

- $\bullet$  Do not perform any operation on the unit.
- $\bullet$  Do not start Setup Software on any other computer in the same network.
- $\bullet$  Do not use "Easy IP Setup Software" supplied with AW-HE120, AW-HE60, and AW-HE50.

# **Installing the software**

This section describes how to install Setup Software.

- 1. Insert the CD-ROM supplied with the unit into the CD-ROM drive of the personal computer on which the application is going to be installed.
- 2. Copy the entire folder containing "Setup Software" on the CD-ROM to the hard disk drive of the personal computer.
- 3. Double-click "RP120Tool.exe" in the copied "Setup Software" folder to start Setup Software.

# **Registering the unit in Setup Software**

On the "IP Address" tab, register the IP addresses of units to be set from Setup Software. The units registered here can be selected from the list box on the "Setting" tab. Up to five units can be registered.

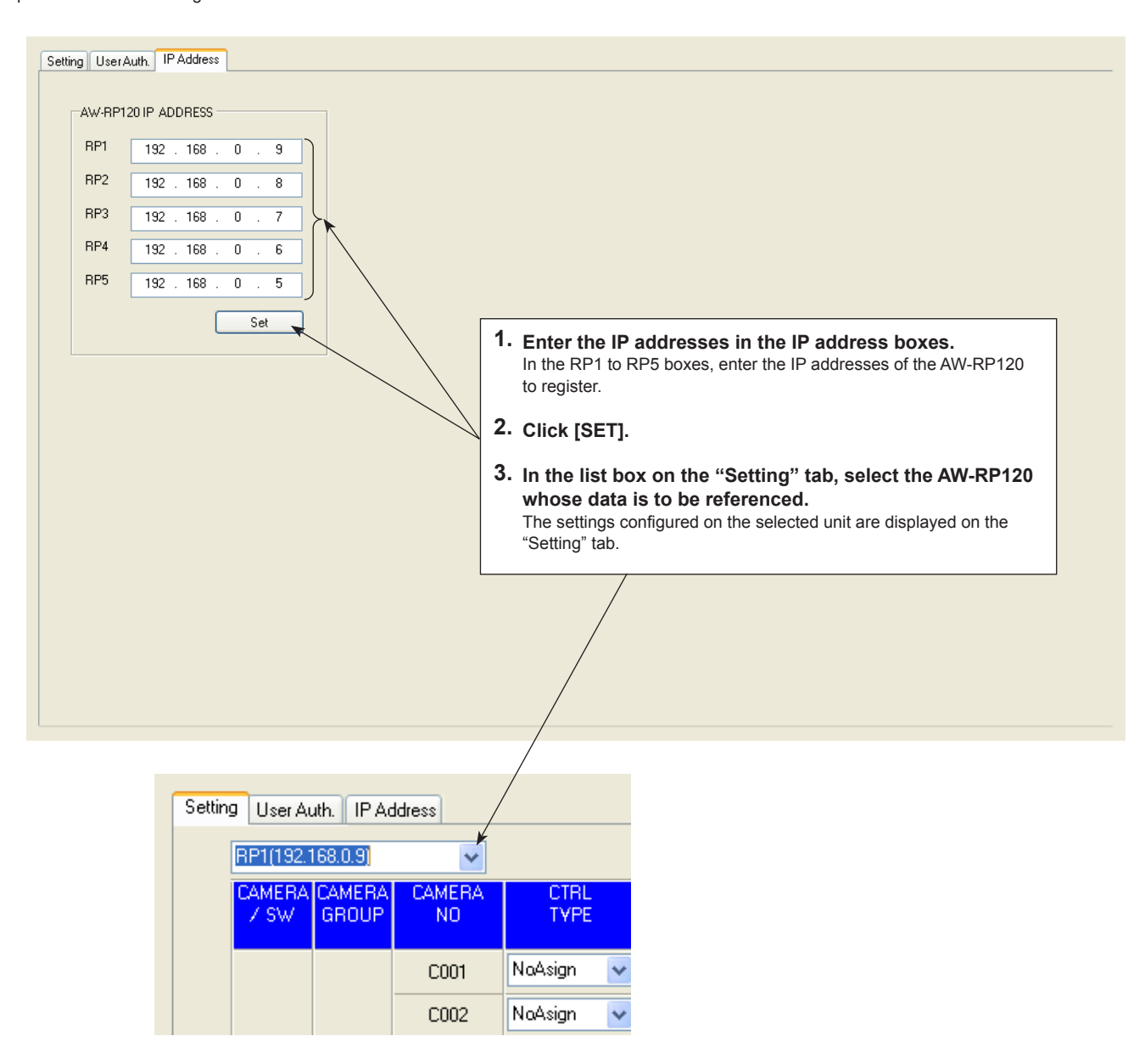

# **Settings for connecting with the remote cameras and switcher**

On the "Setting" tab, configure the settings for the connections between the unit and the remote cameras and switcher.

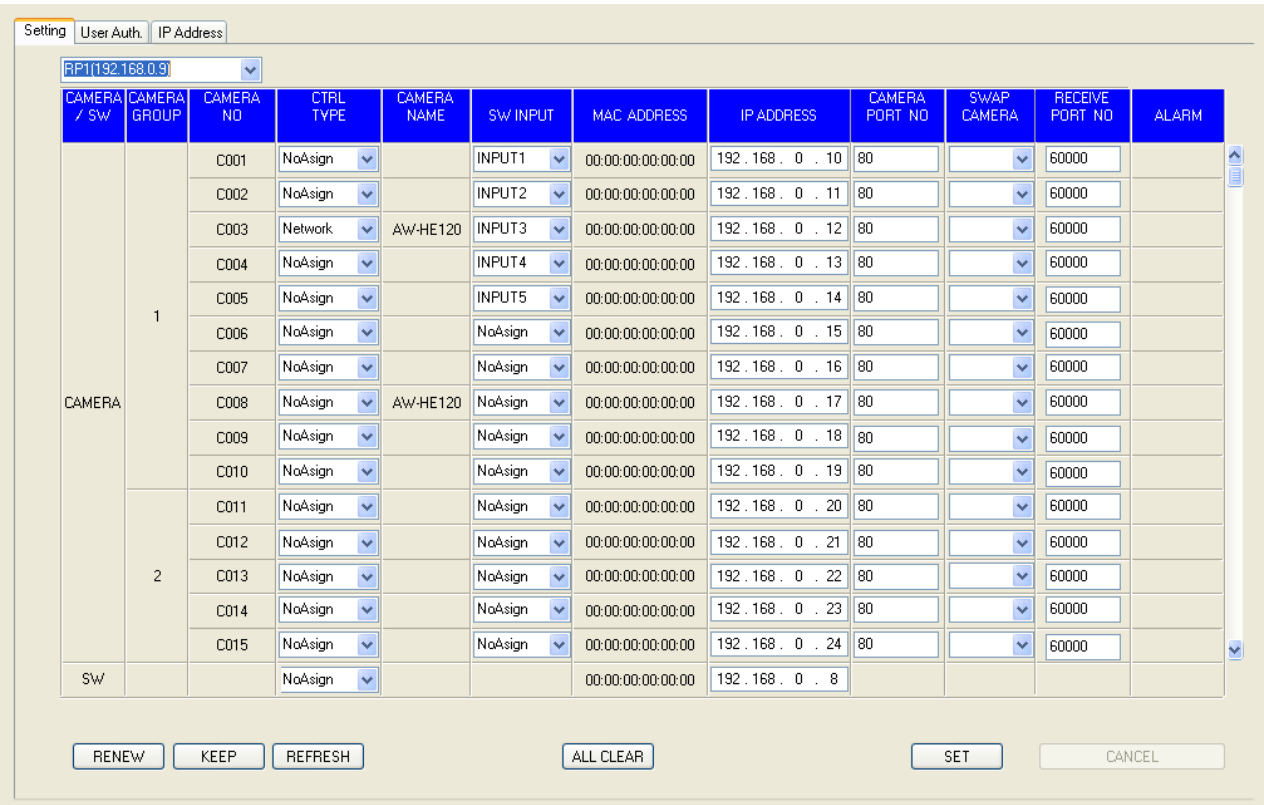

### **Displaying the "Setting" tab**

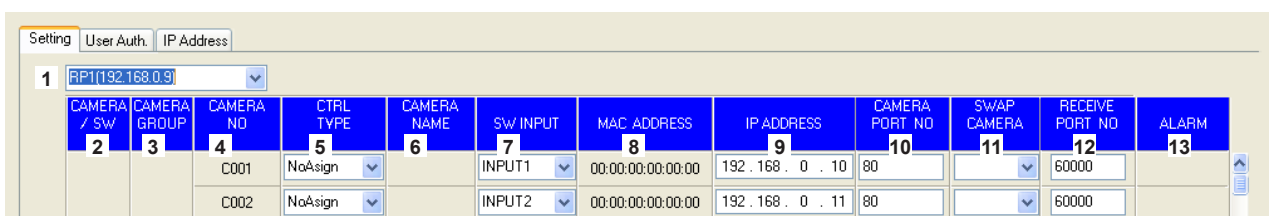

#### **1 Setting target selection list box**

Select the unit for which to configure the connection settings. Click  $\blacktriangleright$  to display the IP addresses of the units that can be set from this software. Select the IP address of the unit you want to set from this list.

Any of the units registered in the "IP Address" tab can be selected. ⇒ "Registering the unit in Setup Software" (page 46)

#### **2 CAMERA/SW**

Displays the types of devices to be connected. **CAMERA :** Remote camera **SW :** Switcher

#### **3 CAMERA GROUP**

Displays the camera group numbers.

#### **4 CAMERA NO.**

Displays the camera numbers.

#### **5 CTRL TYPE**

Select the connection types. Click  $\blacktriangleright$  on the right and select a connection type from "Serial", "Network", or "NoAsign". **Serial :** Serial connection **Network :** IP connection **NoAsign :** No setting (default setting)

"Serial" can only be selected with GROUP1. After making a change, click the [SET] button to reflect the change.

#### **6 CAMERA NAME**

Displays the names of the cameras set on the remote cameras. They are displayed for the remote cameras in the currently selected group.

For remote cameras with a serial connection, a name is only displayed when a

remote camera is selected on the unit.

#### **7 SW INPUT**

Set the image inputs of the switcher that correspond to the camera numbers on the unit.

Click  $\vee$  on the right and select an option from "NoAsign" and "INPUT1" to "INPUT100".

After making a change, click the [SET] button to reflect the change.

#### **8 MAC ADDRESS**

Displays the MAC addresses of the remote cameras and switcher linked to the camera numbers on the unit.

#### **9 IP ADDRESS**

Set the IP addresses of the remote cameras and switcher that are connection destinations.

After input, click the [SET] button to reflect the changes.

#### **10 CAMERA PORT NO**

Set the port numbers of the remote cameras that are connection destinations.

After input, click the [SET] button to reflect the changes.

Possible setting range: 1 to 65535

However, the following values cannot be set even though they are within this range.

20, 21, 23, 25, 42, 53, 67, 68, 69, 110, 123, 161, 162, 995, 10669, 10670

#### **11 SWAP CAMERA**

Swap the remote cameras set as connection destinations between two camera numbers.

Click  $\vee$  to display camera numbers "C001" to "C100". Select the camera number with which you want to make the swap from this list. After making a change, click the [SET] button to reflect the change.

#### **12 RECEIVE PORT NO**

Set the port numbers for the unit to receive camera information update notifications from remote cameras. Possible setting range: 61000 to 65534

Only an even number can be set.

Even if an odd number is entered and then the [SET] button is clicked, the value is not reflected.

#### **13 ALARM**

Displays the alarm information of the remote cameras. It is displayed for the remote cameras belonging to the camera group selected on the unit.

For remote cameras with a serial connection, the information is only displayed when a remote camera is selected on the unit.

#### **Executing auto IP setting**

You can execute "auto IP setting" of the unit from Setup Software.

#### **Updating the IP addresses of the remote cameras and switcher automatically from the unit**

#### **1. Click [RENEW].**

The IP addresses are displayed for the link target camera numbers and switcher.

 $\bullet$  When [CANCEL] is clicked, the original settings are restored.

# **2. Click [SET].**

The displayed IP addresses are set on the remote cameras and switcher.

- Leaving the IP addresses set on the remote cameras **and switcher unchanged and automatically updating the connection destination IP addresses set on the unit**
- **1. Click [KEEP].**

The IP addresses set for the remote cameras and switcher are displayed for the link target camera numbers and switcher.  $\bullet$  When [CANCEL] is clicked, the original settings are restored.

**2. Click [SET].**

The displayed IP addresses are set as the connection destination IP addresses of the unit.

#### **Changing the connection destination IP addresses**

Set the IP addresses that are the connection destinations of the unit.

- **1. Directly enter the IP address of the device concerned in the [IP Address] box.**
- **2. Click [SET].**

The new IP address is applied.

#### **Swapping the remote cameras that are connection destinations**

Swap the remote cameras set as connection destinations between two camera numbers.

#### 1. Click v of the "SWAP CAMERA" item.

Camera numbers "C001" to "C100" appear in the list box. Select the camera number with which you want to make the swap from this list.

#### **2. Click [SET].**

The remote cameras set as connection destinations are swapped between the two camera numbers.

#### **Setting the image inputs of the switcher that correspond to camera numbers**

Set the image input of the switcher that will correspond to each camera number.

1. Click v of the "SW INPUT" item.

Switcher image inputs "INPUT1" to "INPUT100" appear. Set the image input that will associated with each camera number.

#### **2. Click [SET].**

The image input of the switcher is associated with the camera number.

#### **Initializing the IP addresses**

Clicking [ALL CLEAR] initializes the connection settings that are set on the unit.

#### **Acquiring the connection settings**

Clicking [REFRESH] acquires the connection settings for the unit selected in the setting target selection list box, and refreshes the display.

# **Setting user authentication**

To control remote cameras that have the user authentication function enabled, you need to set the user name and password on the AW-RP120. Configure this setting on the "User Auth." tab of this application.

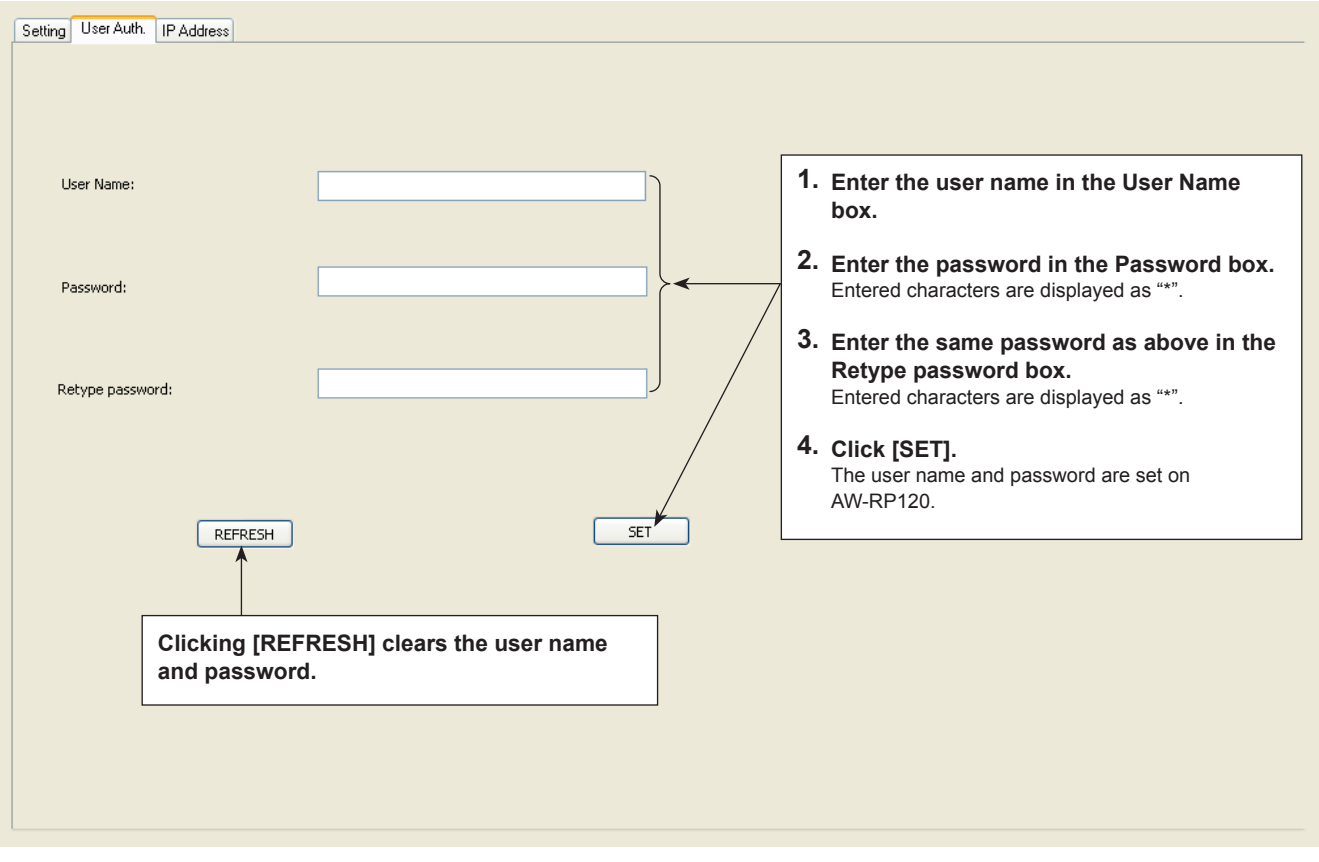

AW-HE2 HD integrated cameras can be operated from the unit. This section describes the operations which are different from the corresponding operations of other remote cameras.

#### **Note**

 $\bullet$  The method for connecting AW-HE2 and the unit is the same as that for connecting AW-HE2 and AW-RP50. Refer to the operating instructions supplied with AW-HE2.

#### **<Invalid operations>**

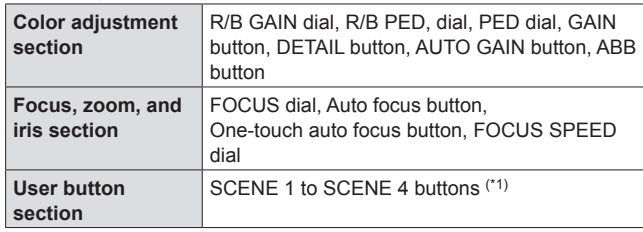

(\*1) Even if you press these buttons while the SHIFT button indicator is on, the operations will have no effect.

(The shooting mode cannot be selected.)

#### **<Operations which are different>**

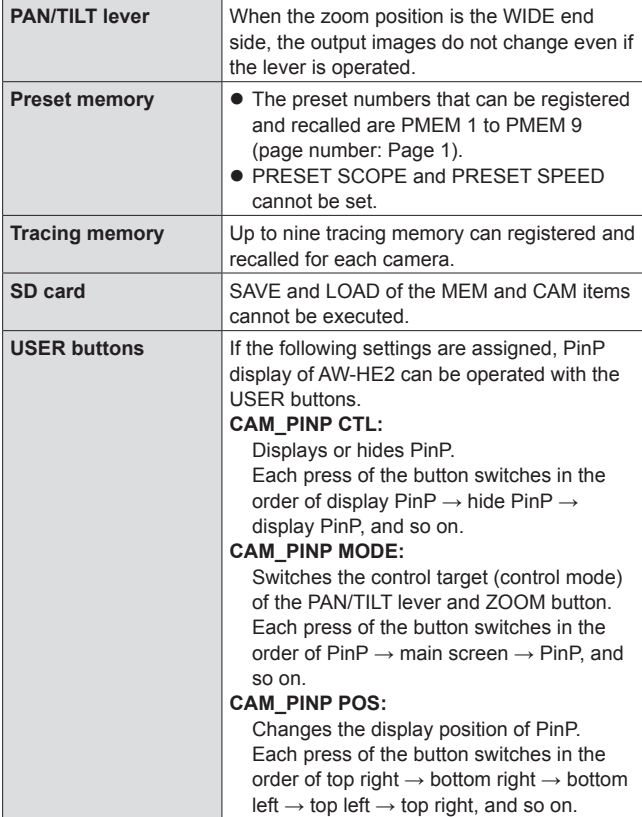

● For the PinP display function of AW-HE2, refer to the operating instructions supplied with AW-HE2.

.

#### **<Invalid menu operations>**

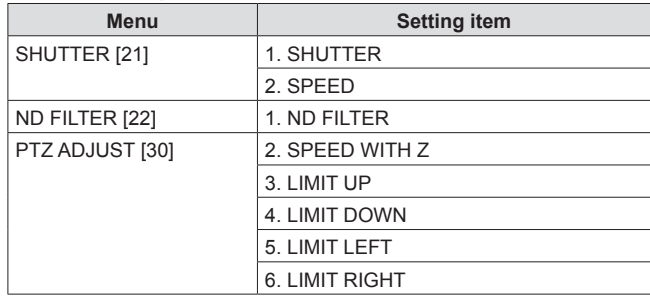

# **Table of setting items (dedicated dials and buttons)**

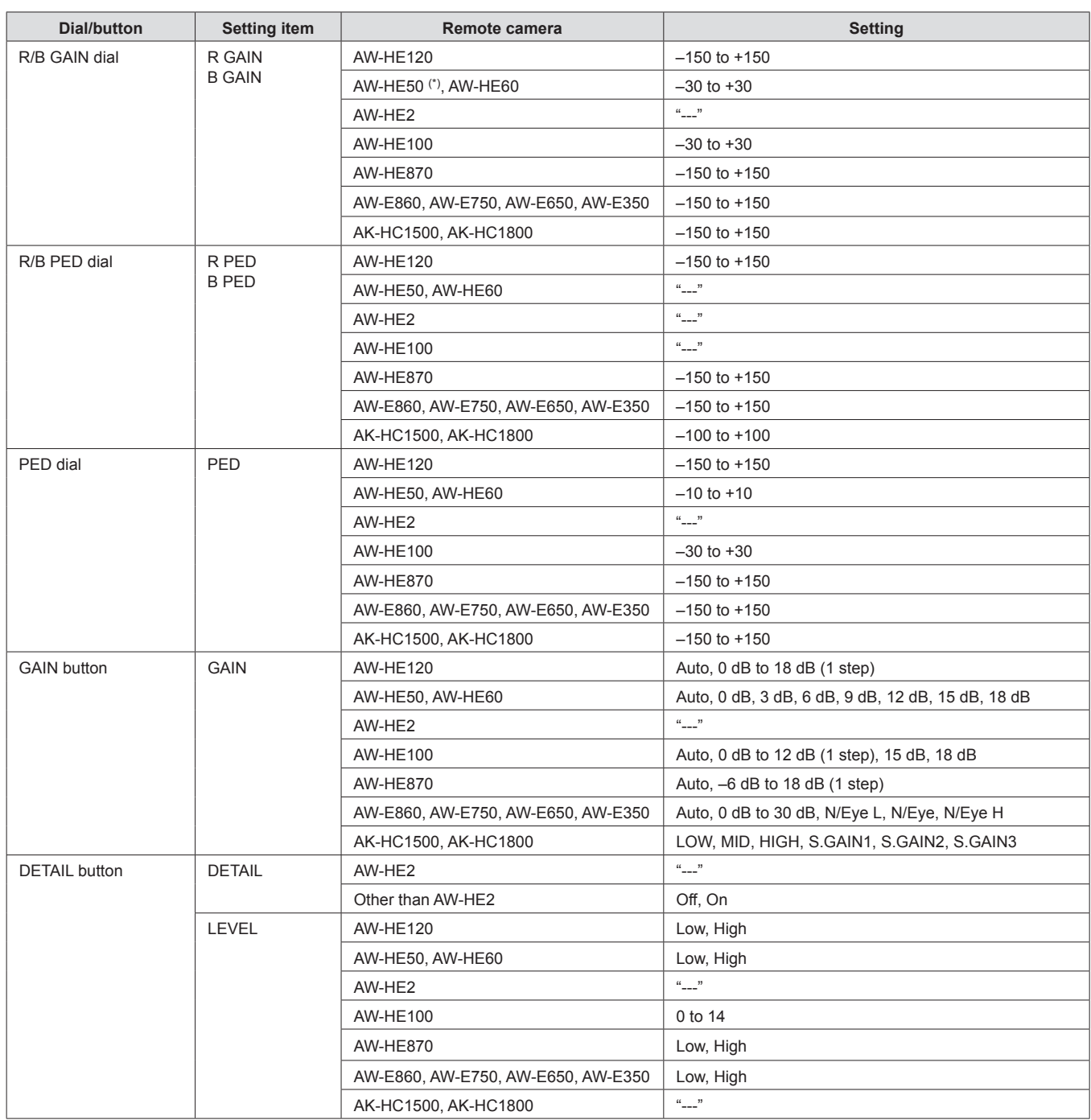

(\*) AW-HE50 without the AW-HEF5HG/AW-HEF5SG upgrade kit installed cannot operate R GAIN and B GAIN.

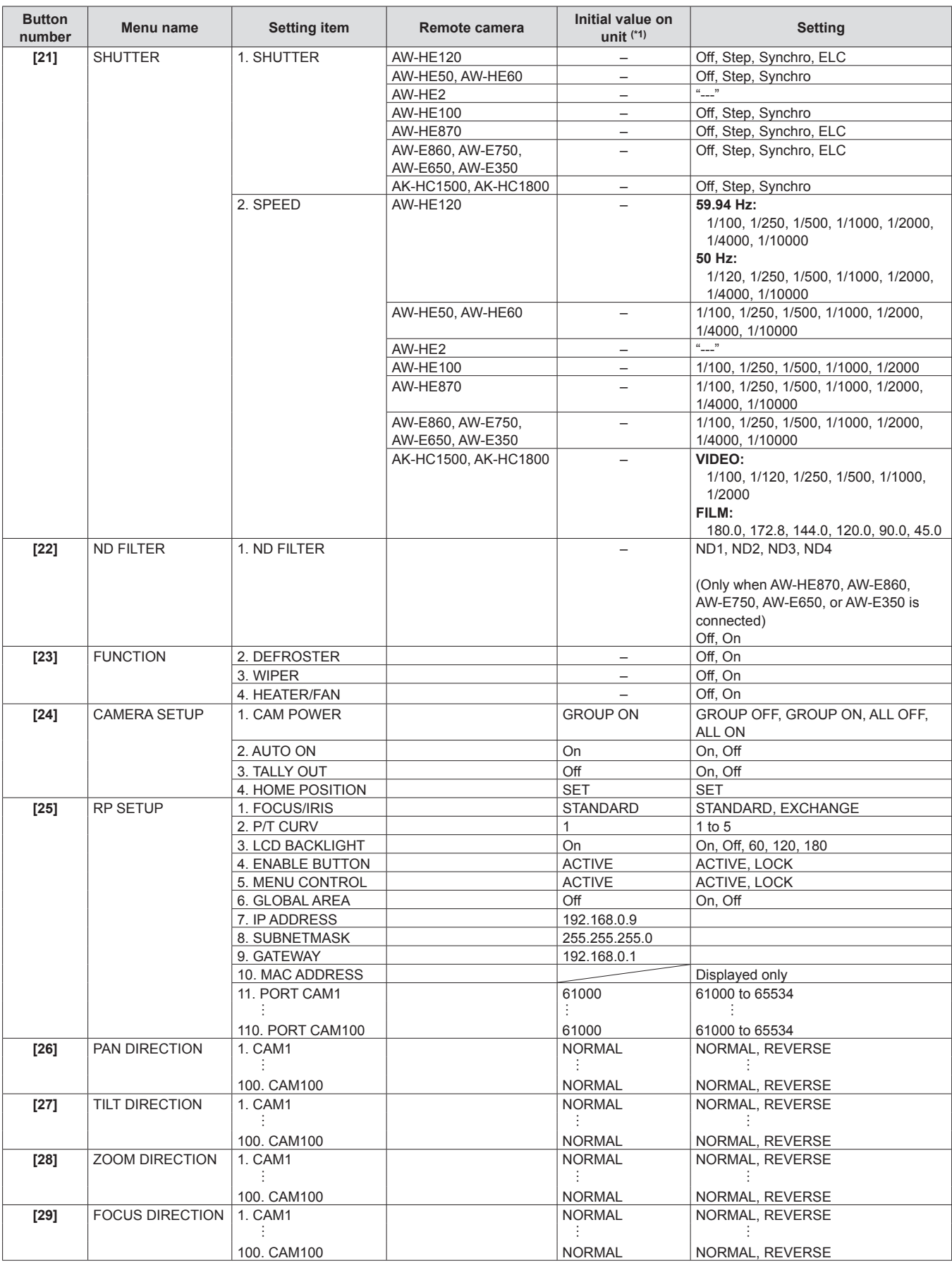

(\*1) "–" indicates a setting saved to the remote camera. A diagonal line indicates a setting that can only be displayed. It cannot be changed.

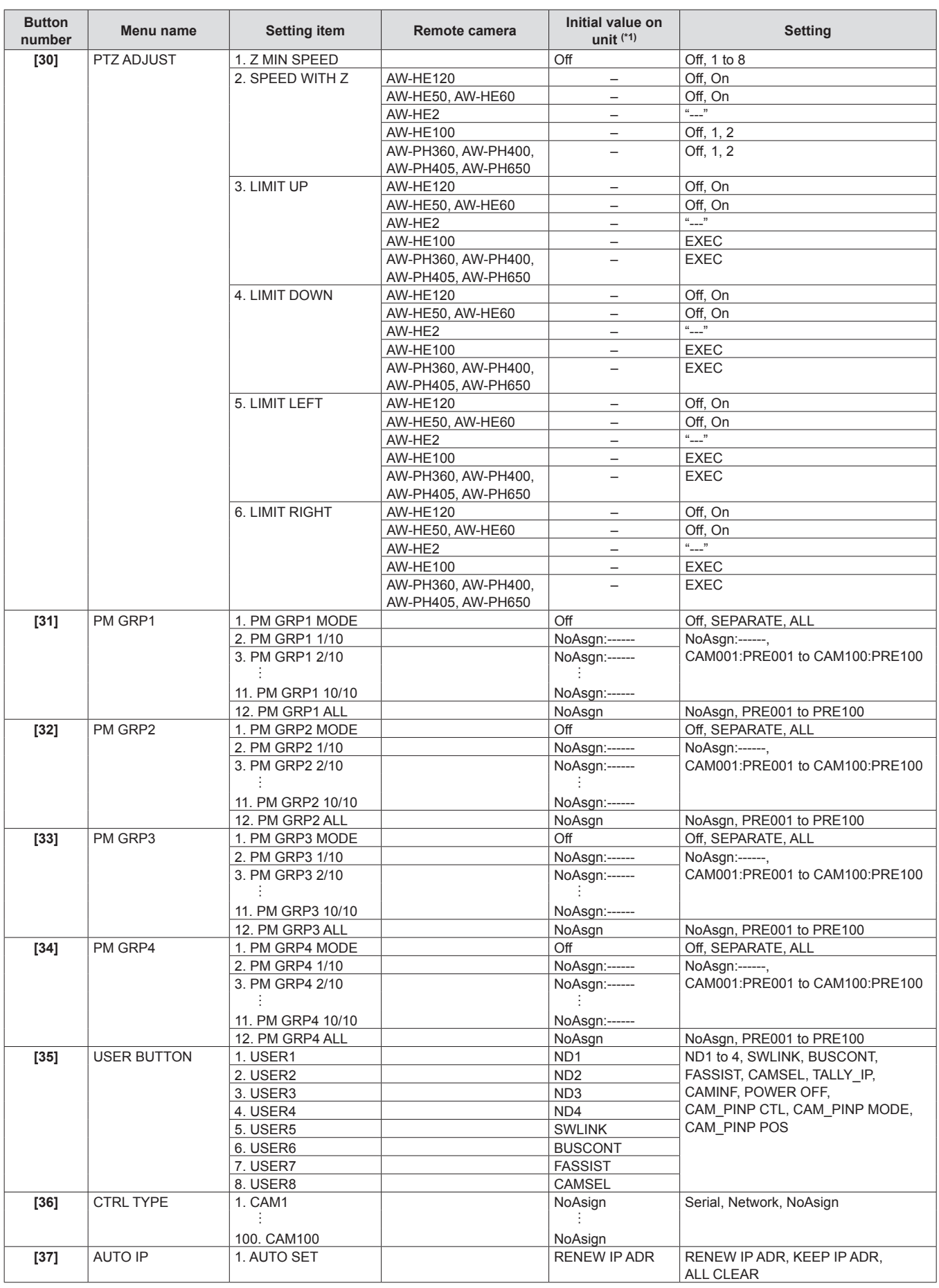

(\*1) "–" indicates a setting saved to the remote camera.

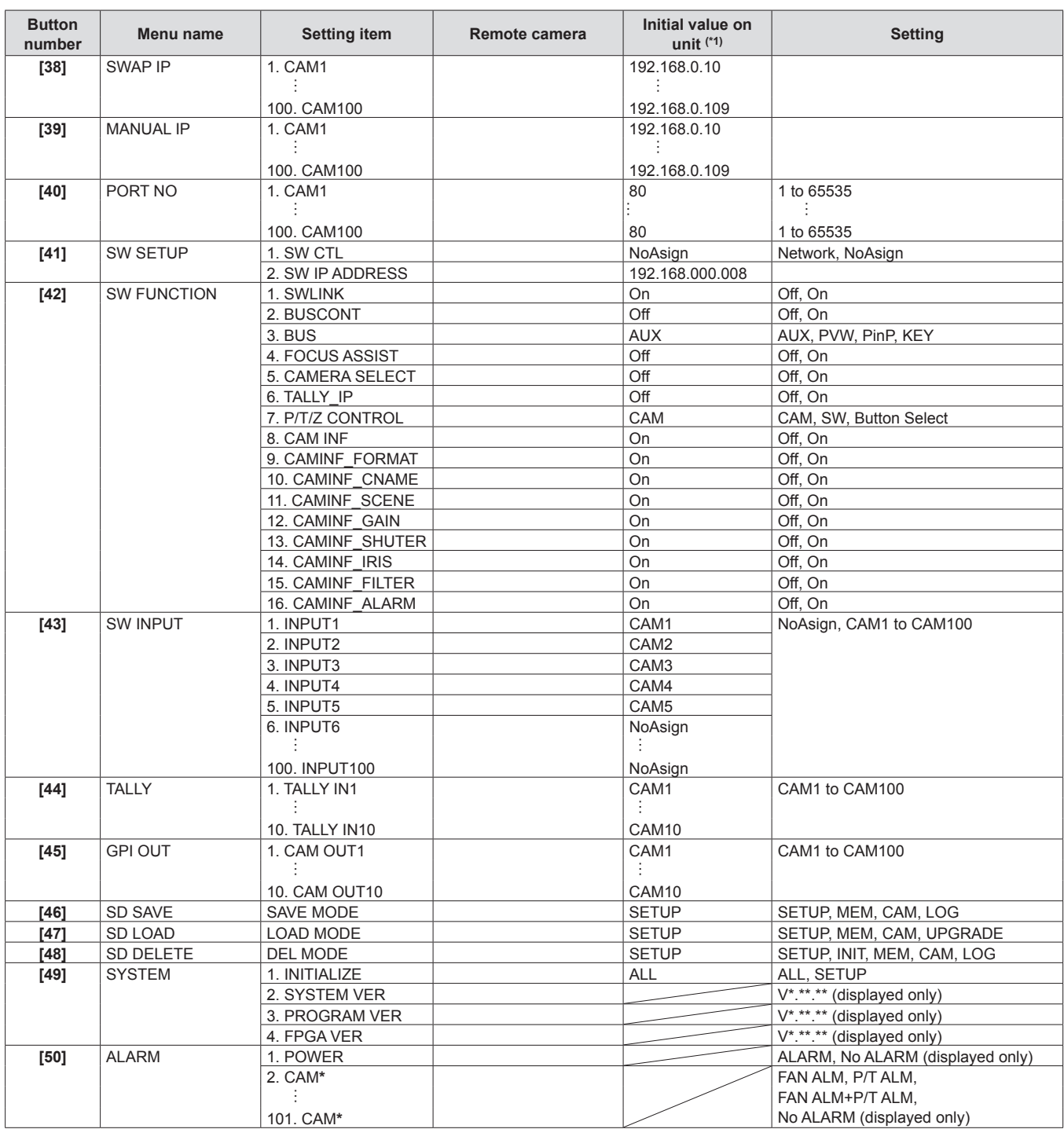

(\*1) "–" indicates a setting saved to the remote camera. A diagonal line indicates a setting that can only be displayed. It cannot be changed.

# **When starting up and switching camera groups**

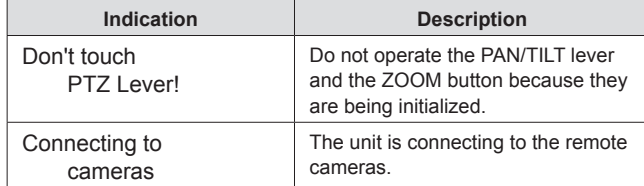

# **Operation lock**

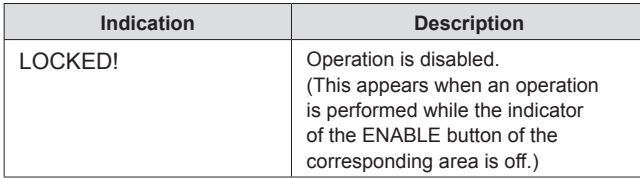

# **Preset memory**

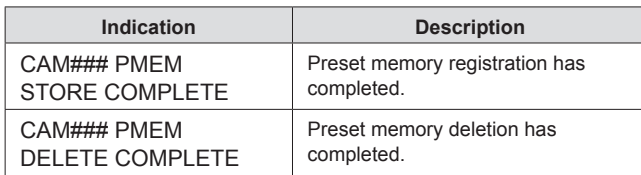

 $\bullet$  A number is displayed instead of "#"

# **Tracing memory**

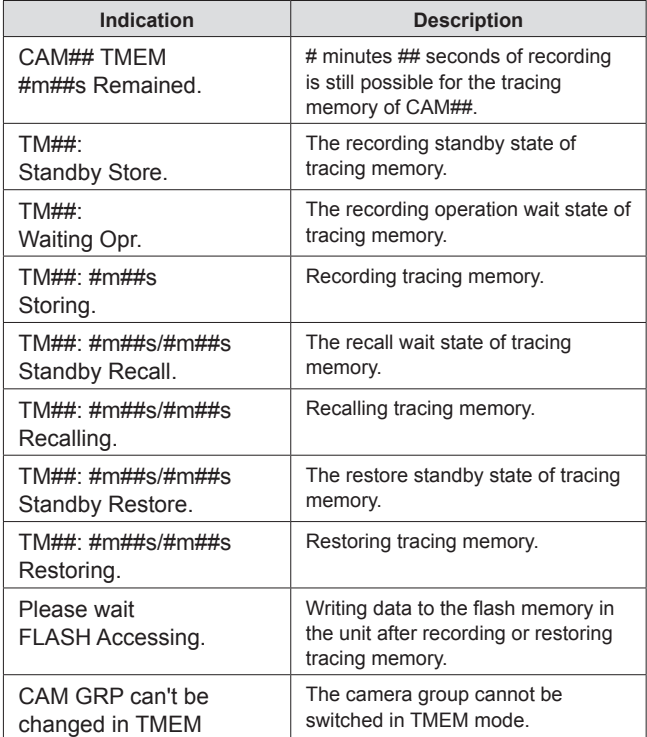

 $\bullet$  A number is displayed instead of "#"

# **Memory card**

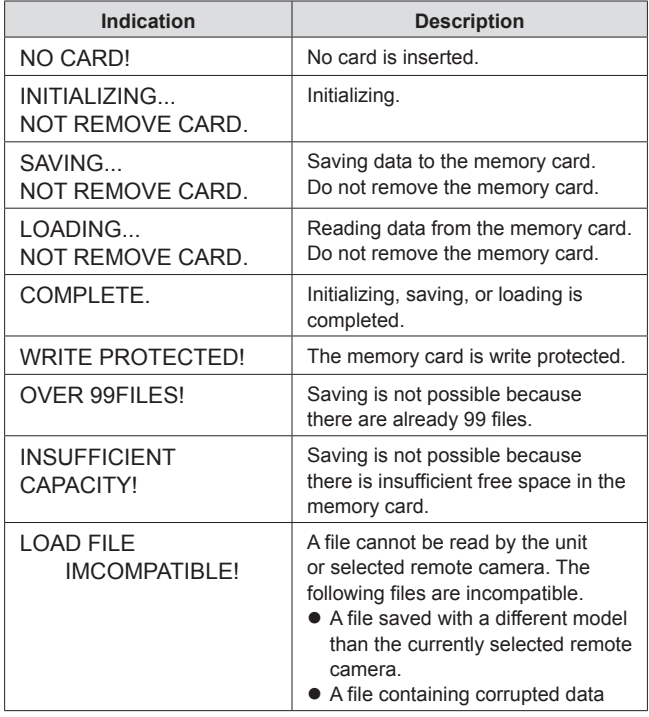

# **IP connection settings**

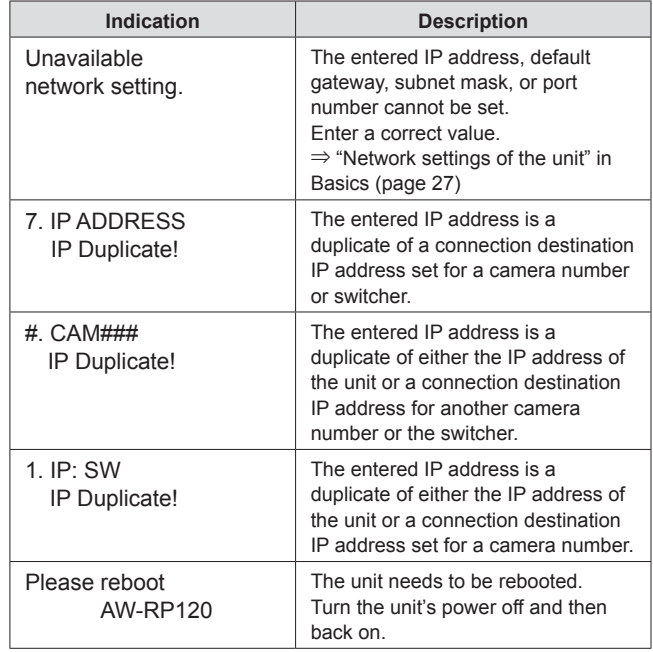

 $\bullet$  A number is displayed instead of "#"

 $\bullet$  A number is displayed instead of "#"

# **Index**

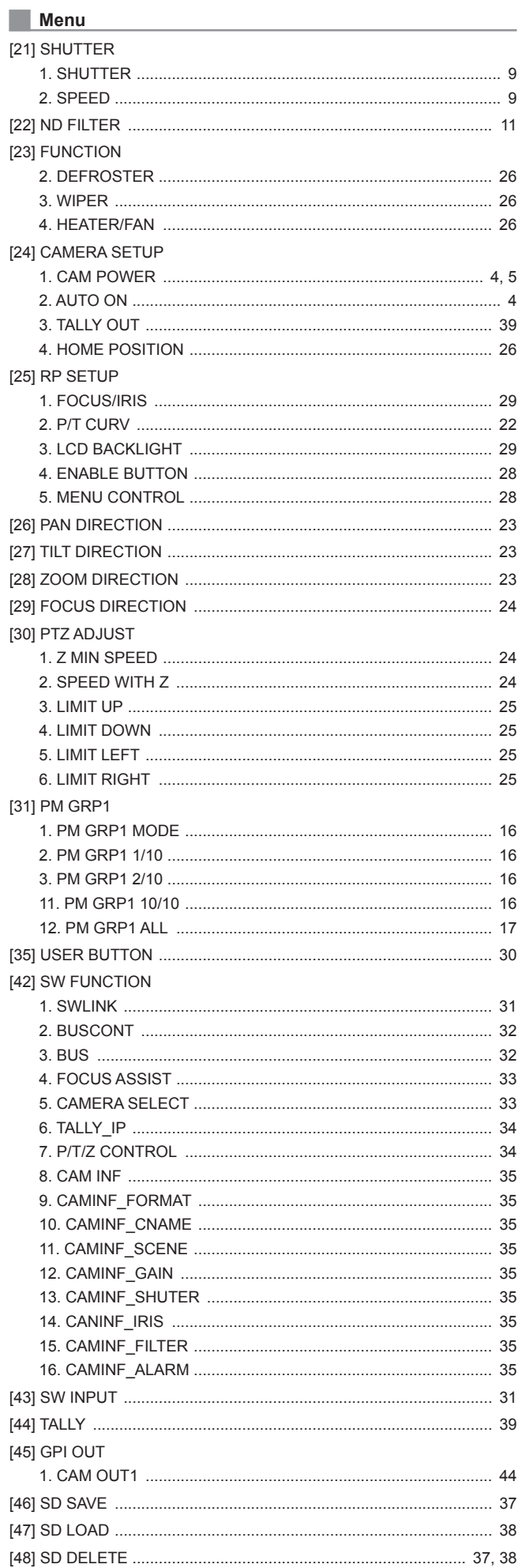

# [49] SYSTEM

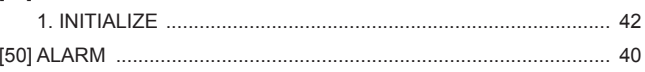

# $\blacksquare$  A

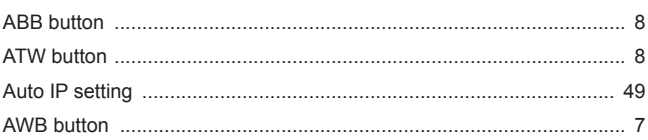

# $\blacksquare$  B

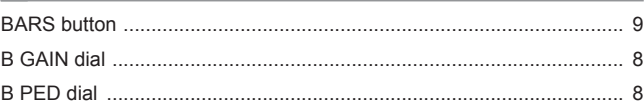

# $\Box$   $\mathsf{C}$

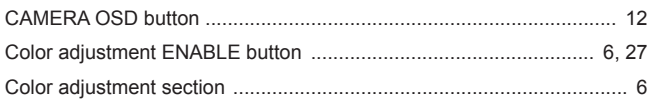

# $\Box$ D

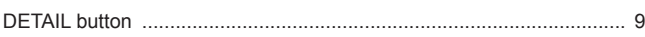

# $\blacksquare$  F

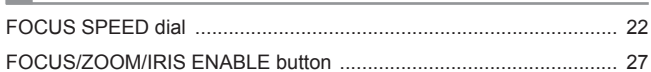

# $\blacksquare$  G

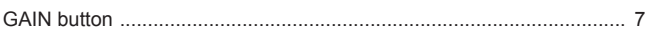

# $\Box$

# $\blacksquare$  M

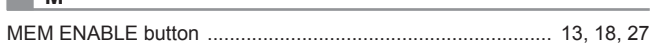

# $\blacksquare$  P

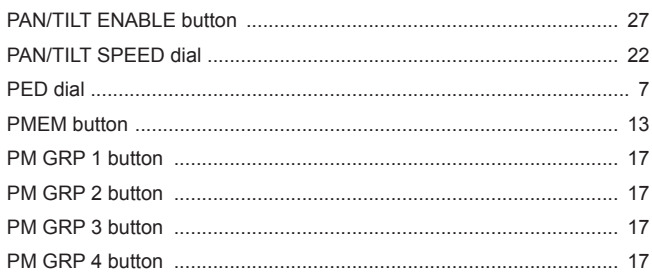

# $\blacksquare$  R

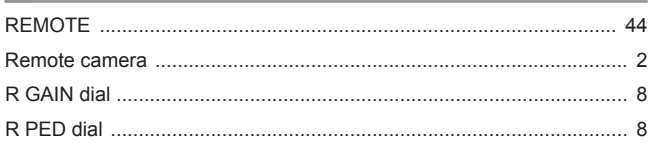

# $\blacksquare$ s

# $\mathbb{L}$

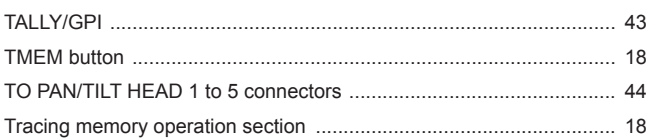

# $\overline{\phantom{a}}$  U

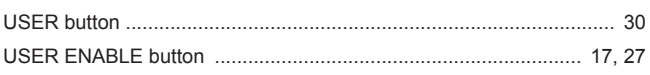

# $\blacksquare$  W

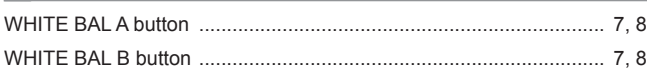

# $\overline{\phantom{a}}$  z

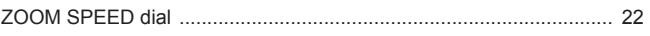

Panasonic Corporation<br>Web Site: http://panasonic.net

パナソニック株式会社 プロフェッショナルAVビジネスユニット

〒 571-8503 大阪府門真市松葉町 2 番 15 号 ☎ (06) 6901-1161

©Panasonic Corporation 2013